# 國立政治大學 113 學年度 經營管理碩士學程(**EMBA**)招生考試 網路報名系統操作手冊

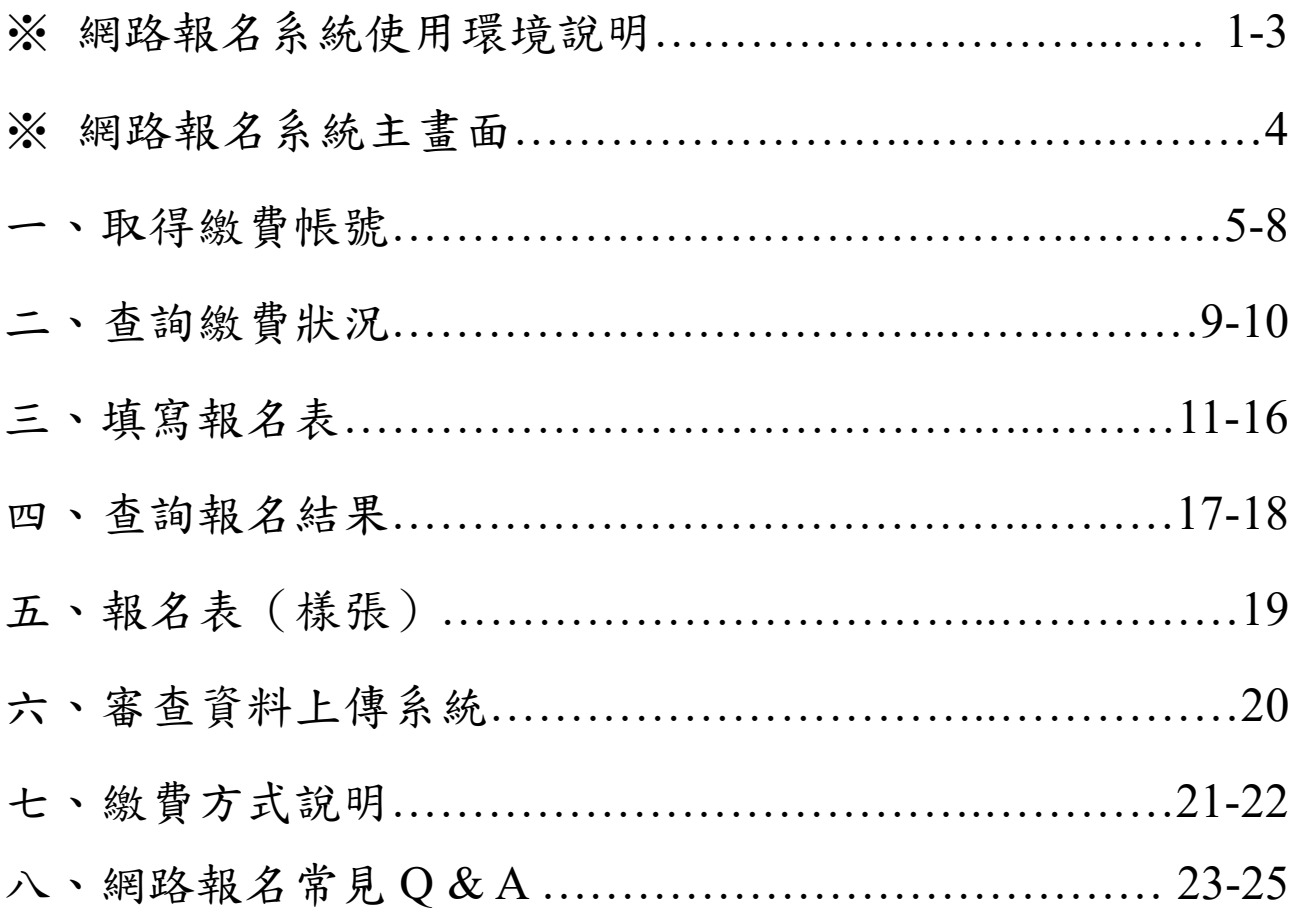

# 112 年 9 月 22 編製

## ※ 網路報名系統使用環境說明

- 一、建議使用 Google Chrome 瀏覽器操作。
- 二、使用 Google Chrome 瀏覽器操作仍無法進入各項招生報名系統,建議刪除瀏覽器暫存檔、 瀏覽紀錄、Cookie…等資訊或選擇「新增無痕式視窗」。
	- (一)Google Chrome 刪除上述紀錄步驟如下:

1、點選瀏覽器右上角「 」圖示。

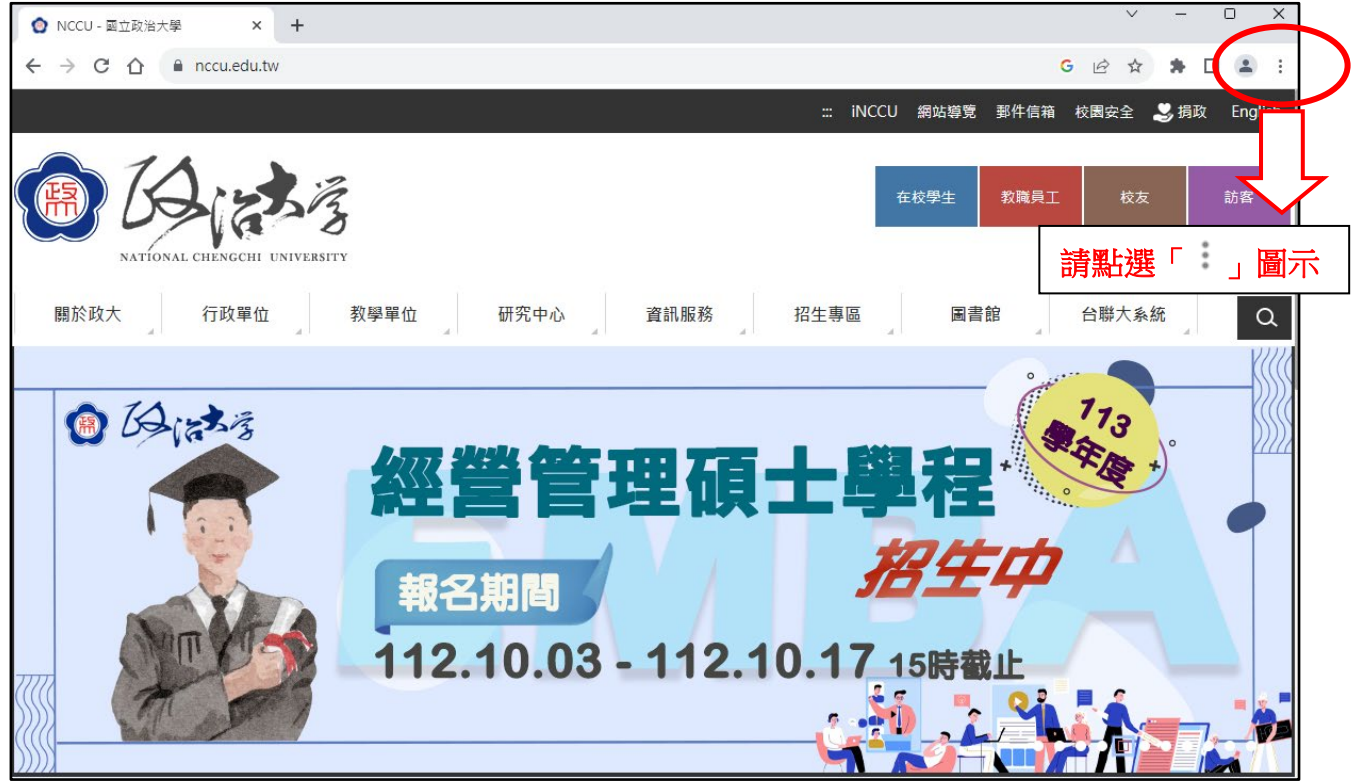

2、點選〔紀錄〕→〔紀錄〕或〔History〕→〔History〕

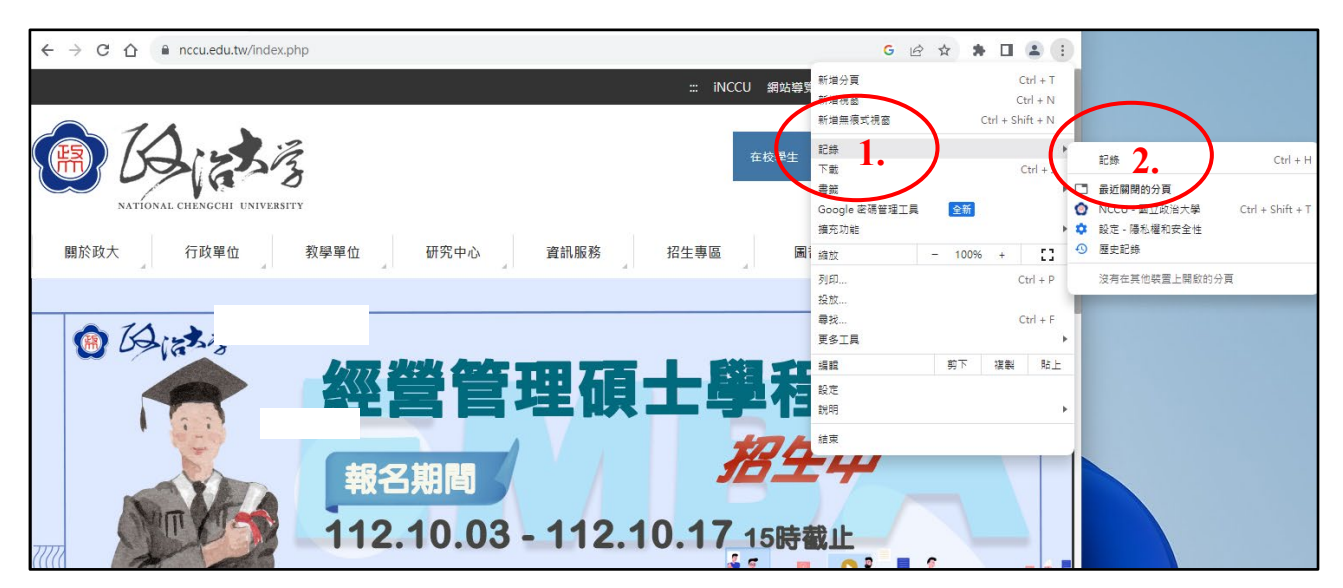

、在〔歷史紀錄〕項目中,點選〔清除瀏覽資料〕或〔Clear browsing data..〕

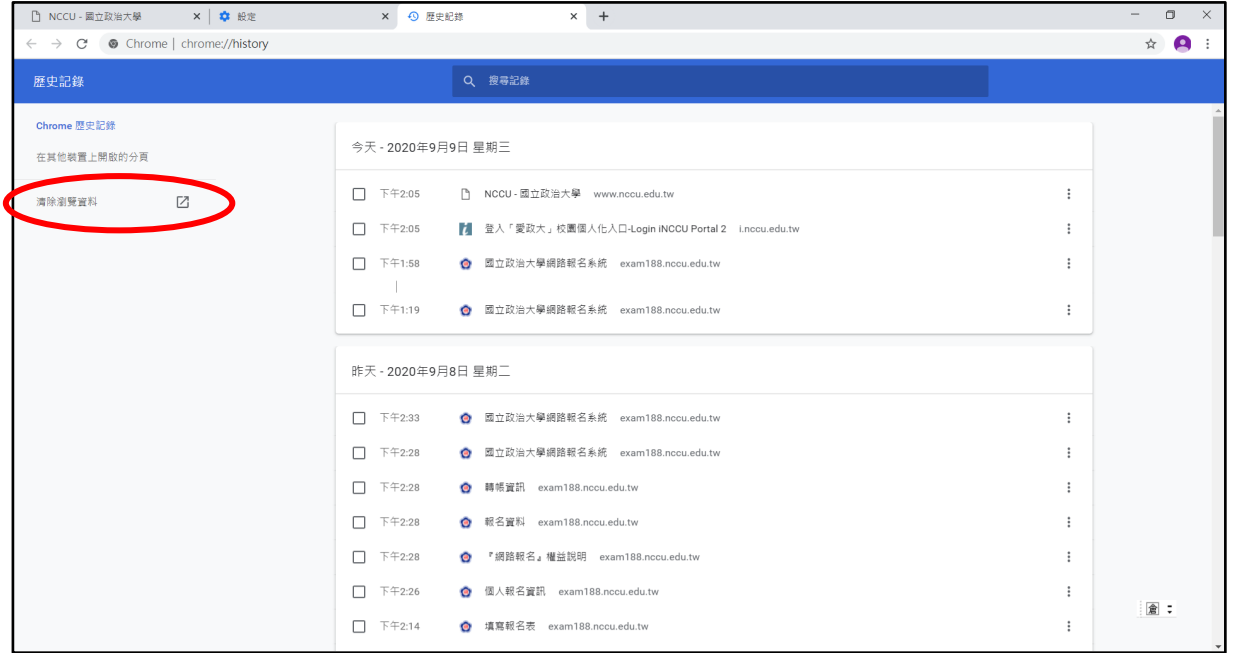

、在清除瀏覽資料對話方塊中,從下拉式選單中請依下圖勾選清除項目,勾選後請點選 〔清除瀏覽資料〕或〔Clear data〕。

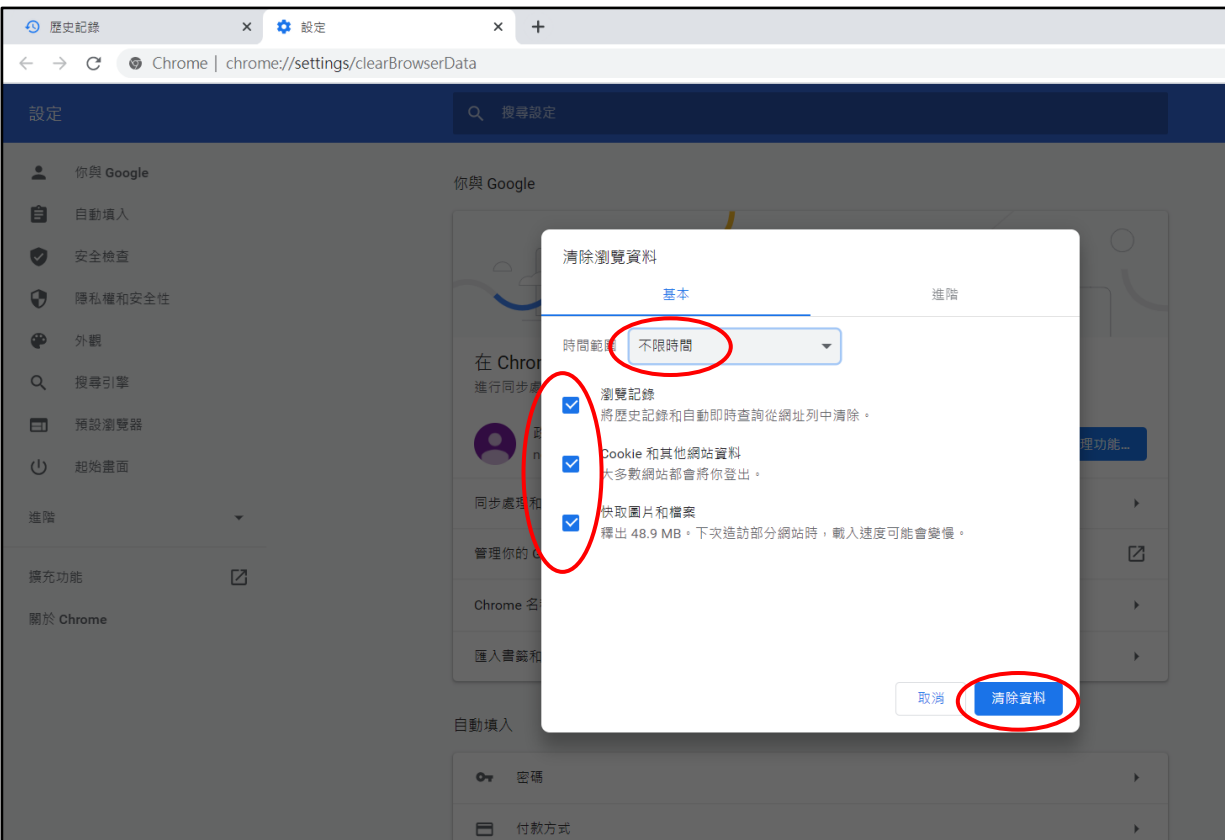

、清除瀏覽器紀錄後,關閉瀏覽器,重新開啟 Google Chrome,進入本校網路報名 系統[\(http://enroll.nccu.edu.tw/EXAM/\)](http://enroll.nccu.edu.tw/EXAM/),進行報名程序。

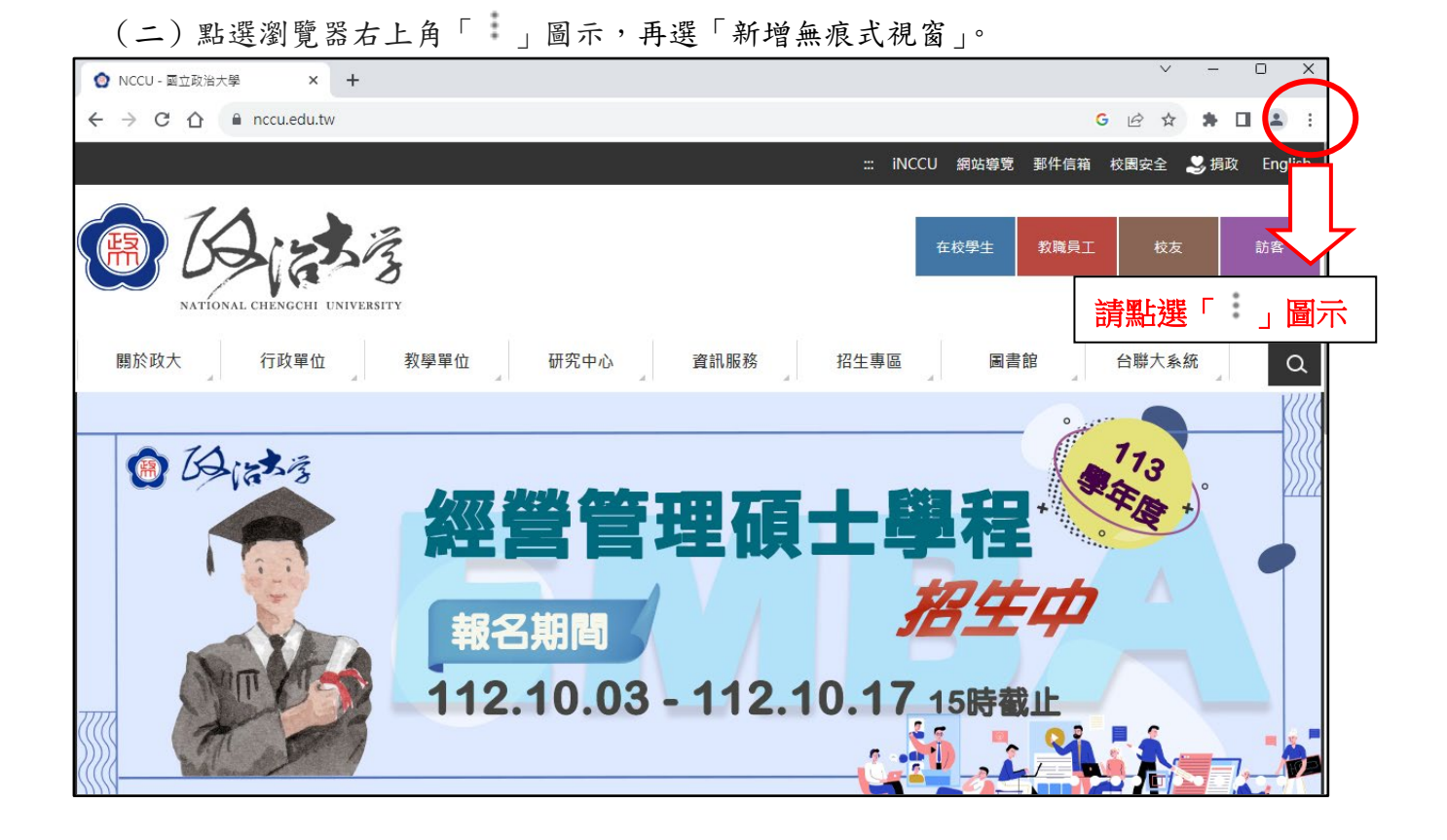

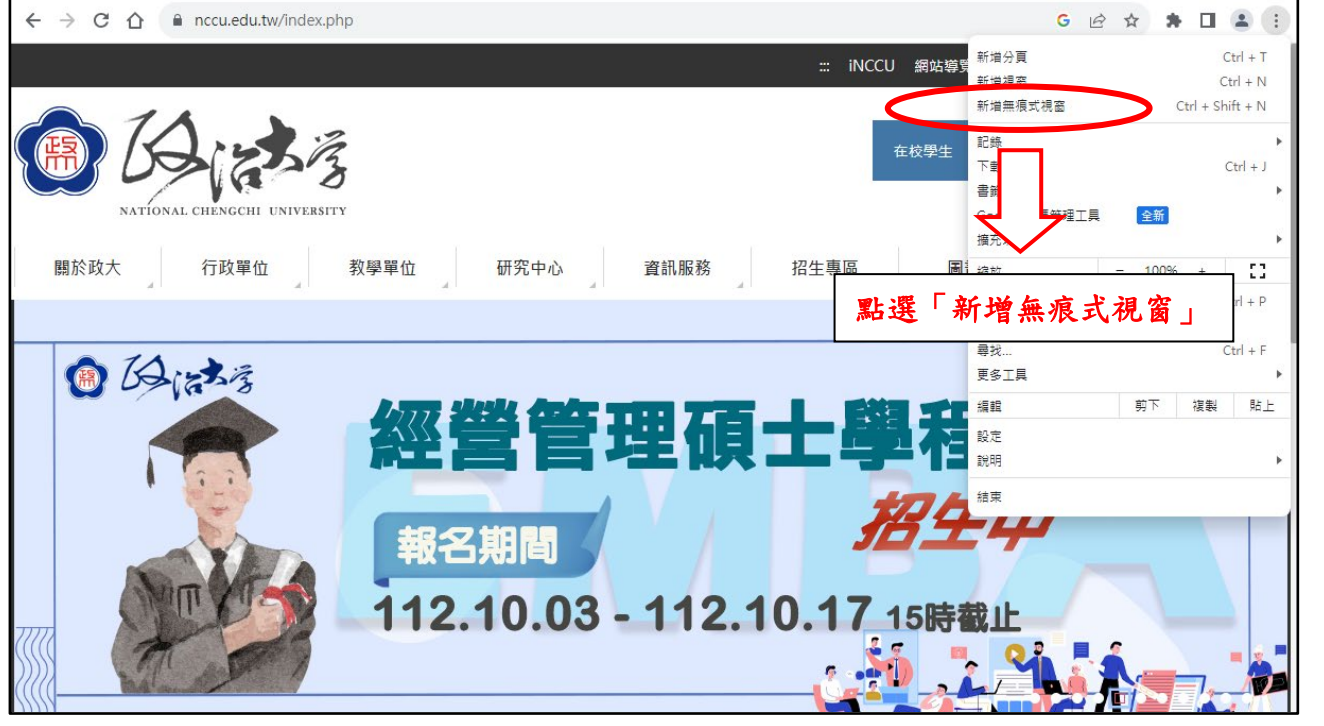

## ※ 網路報名系統主畫面

※本說明係提供考生網路操作參考,有關報名相關期程、規定及其他各項事宜, 均以本校招生簡章公告為準,務請詳閱簡章。

※報名期間若有任何問題,請於上班時間(週一~週五 08:30~12:00; 13:30~17:00)洽本校教務處綜合業務組。

※自「政治大學首頁」,點選「招生專區」,點選「招生網路報名系統」。

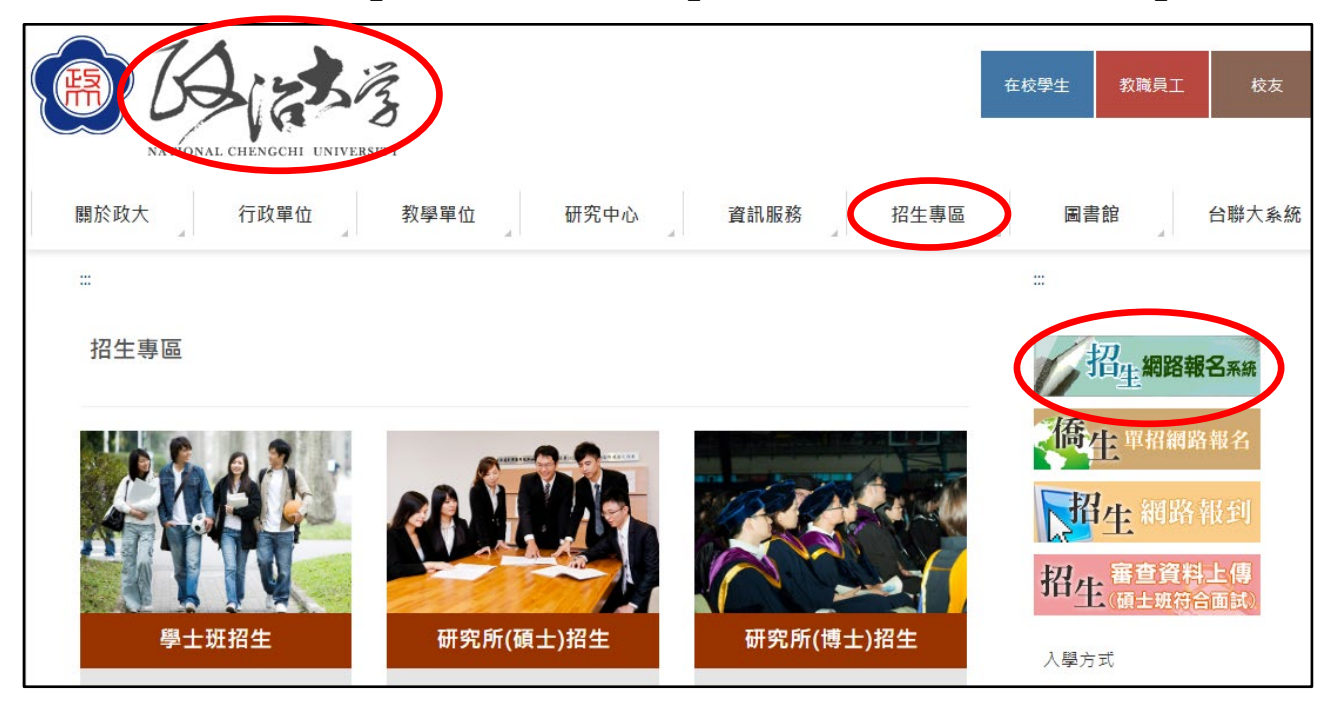

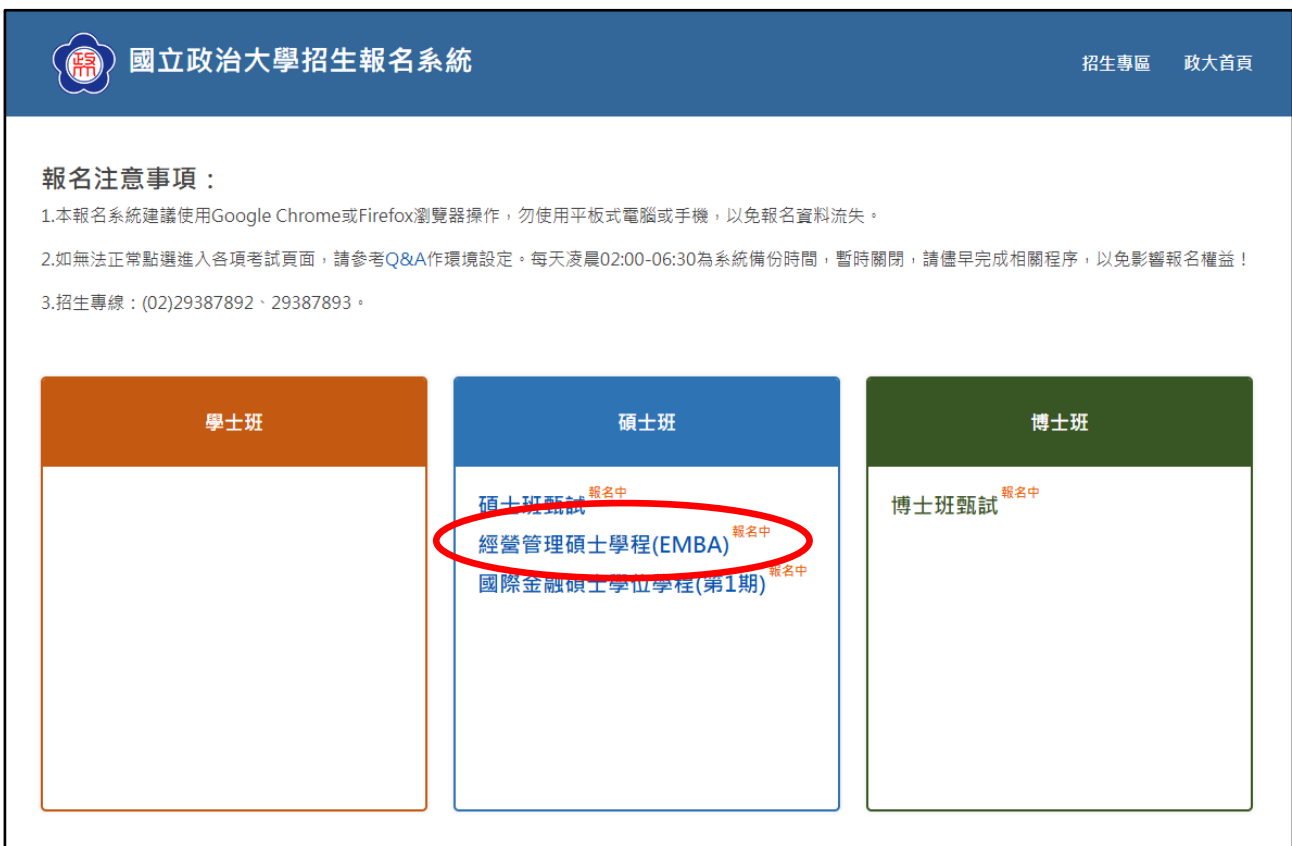

# 一、取得繳費帳號

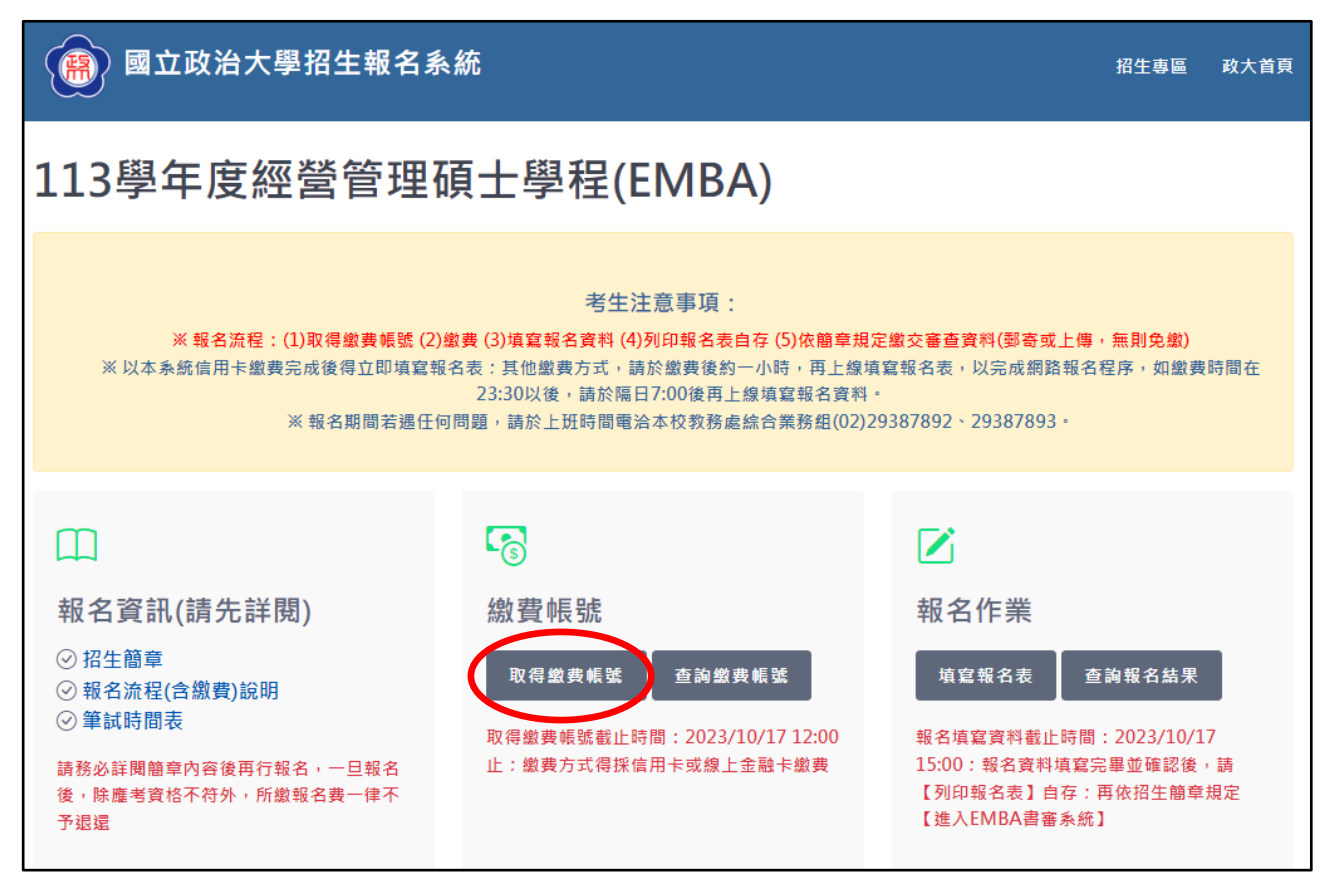

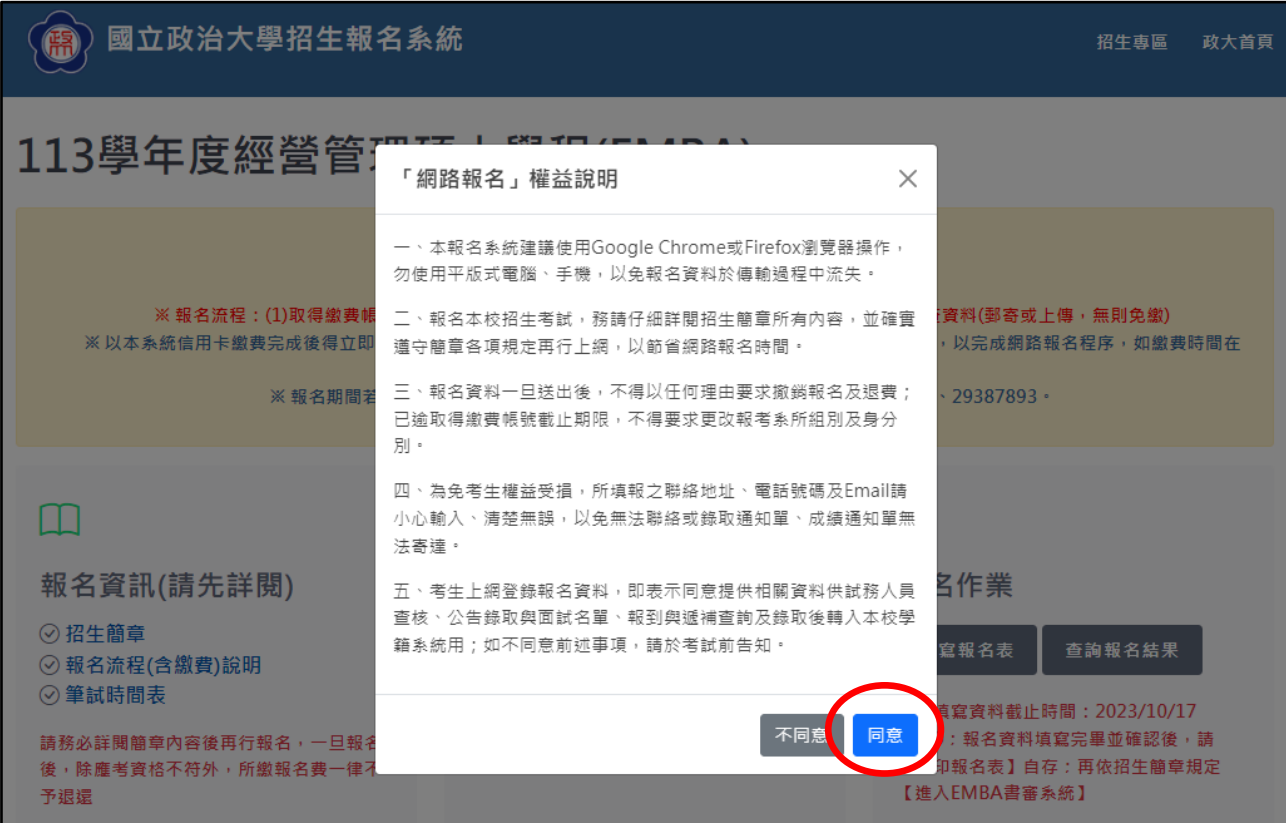

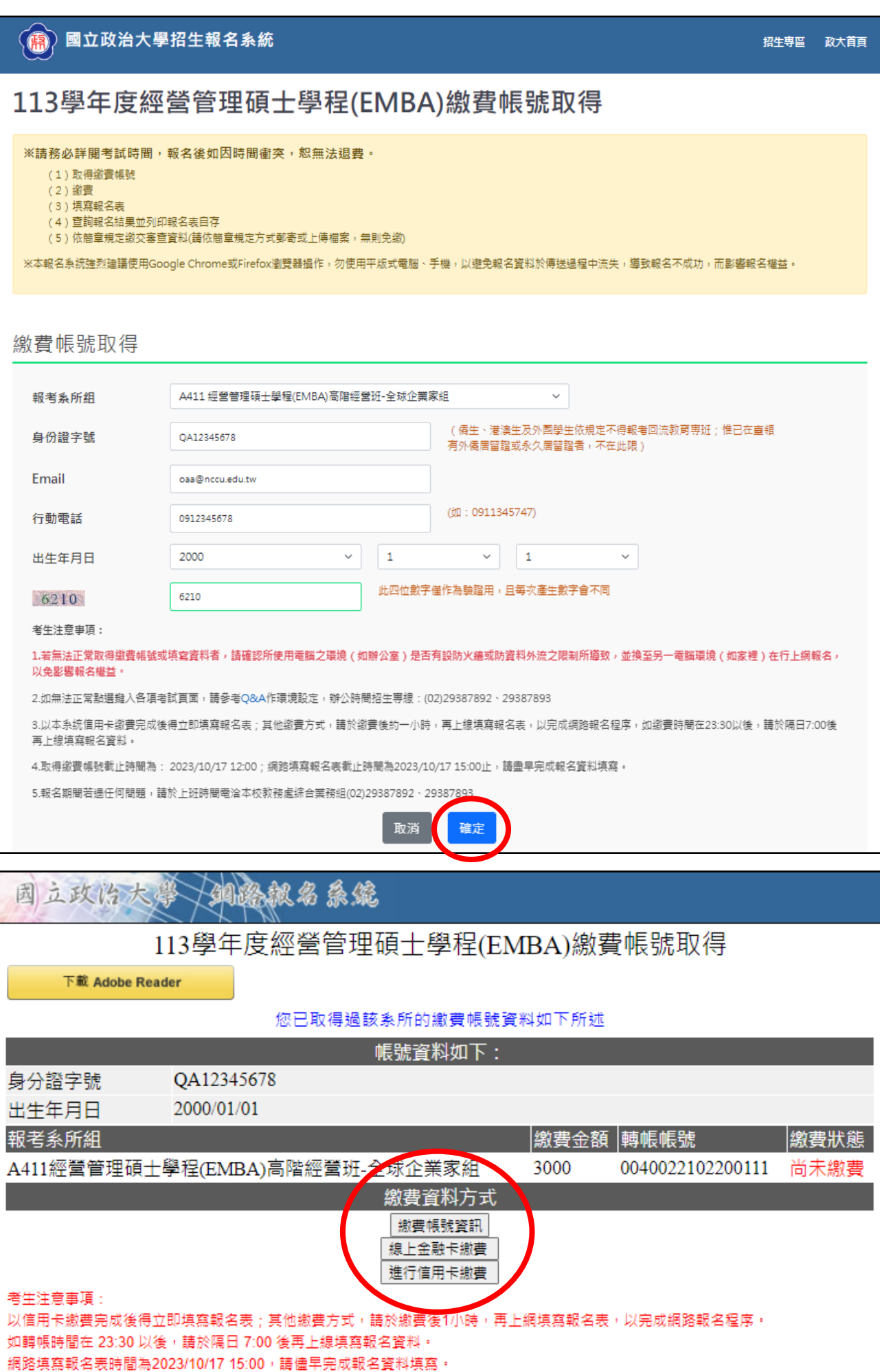

#### **【繳費帳號資訊頁面】**

◎繳費方式包含線上信用卡繳款、線上金融卡繳款、自動櫃員機(含網路)ATM 繳 款、至第一銀行臨櫃繳款等,請擇一方式辦理,詳細說明詳簡章第 6-7 頁。

#### 113學年度經營管理碩士學程(EMBA)繳費狀況

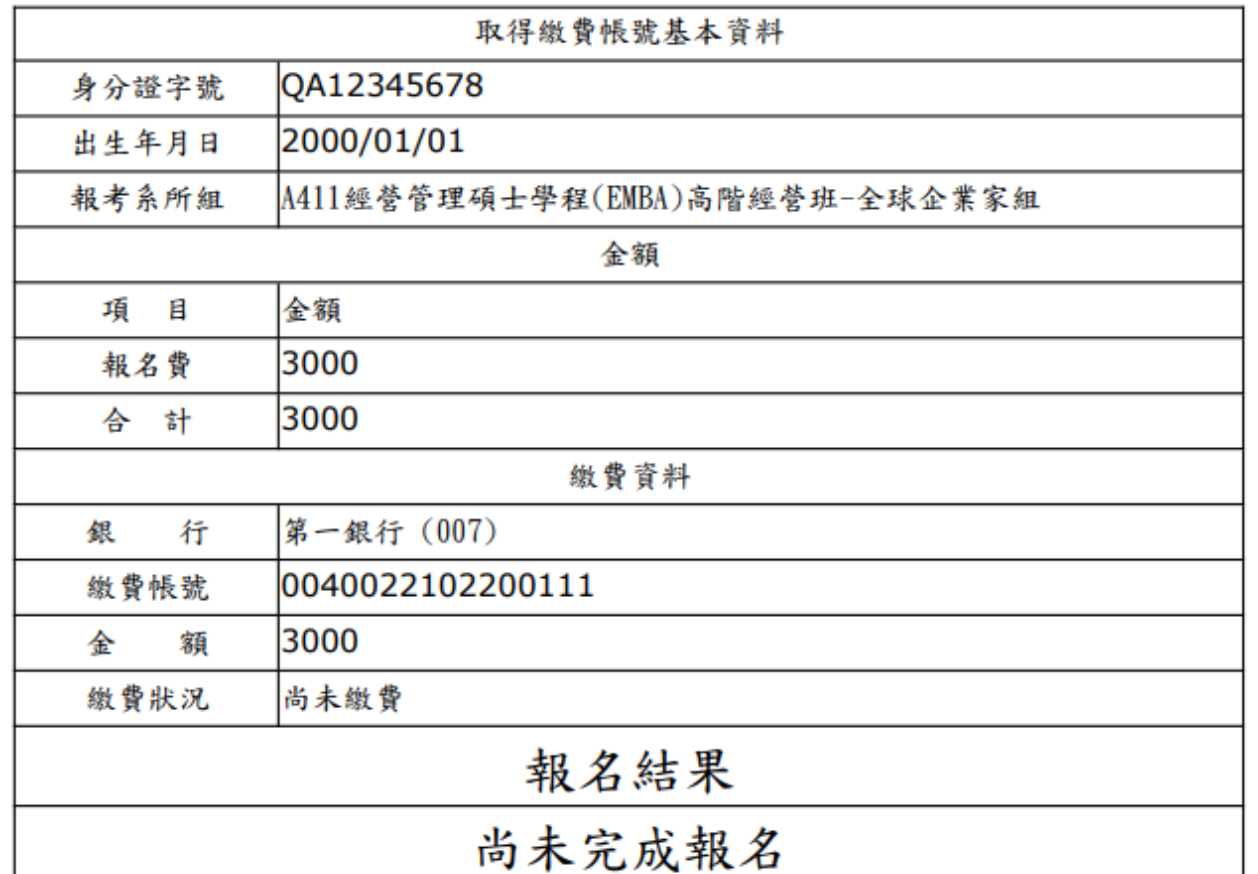

繳費方式說明:

(1)本系統金融卡繳費:需安裝晶片金融卡安控元件,繳費完成後約1小時,始得填 寫報名資料。

(2)本系統信用卡繳費:請備妥信用卡相關資訊,繳費完畢後得立即填寫報名資料。

(3)實體ATM、網路ATM繳費、銀行臨櫃繳款、跨行匯款,繳費完成後約1小時,始得填寫報 名資料。

※上述繳費衍生之手續費用,依各銀行規定辦理並由考生自行負擔。

※系統備份時間為每日23:30以後,如繳費時間在 23:30以後, 請於隔日 7:00 後再上線 填寫報名資料。

列印時間: 2023-09-22 10:53:23

#### **【線上金融卡繳費頁面】**

◎進入本校線上收款系統(第一銀行 eATM 網路理財機),輸入相關繳費資料後完成 繳費,並列印交易明細表備查。

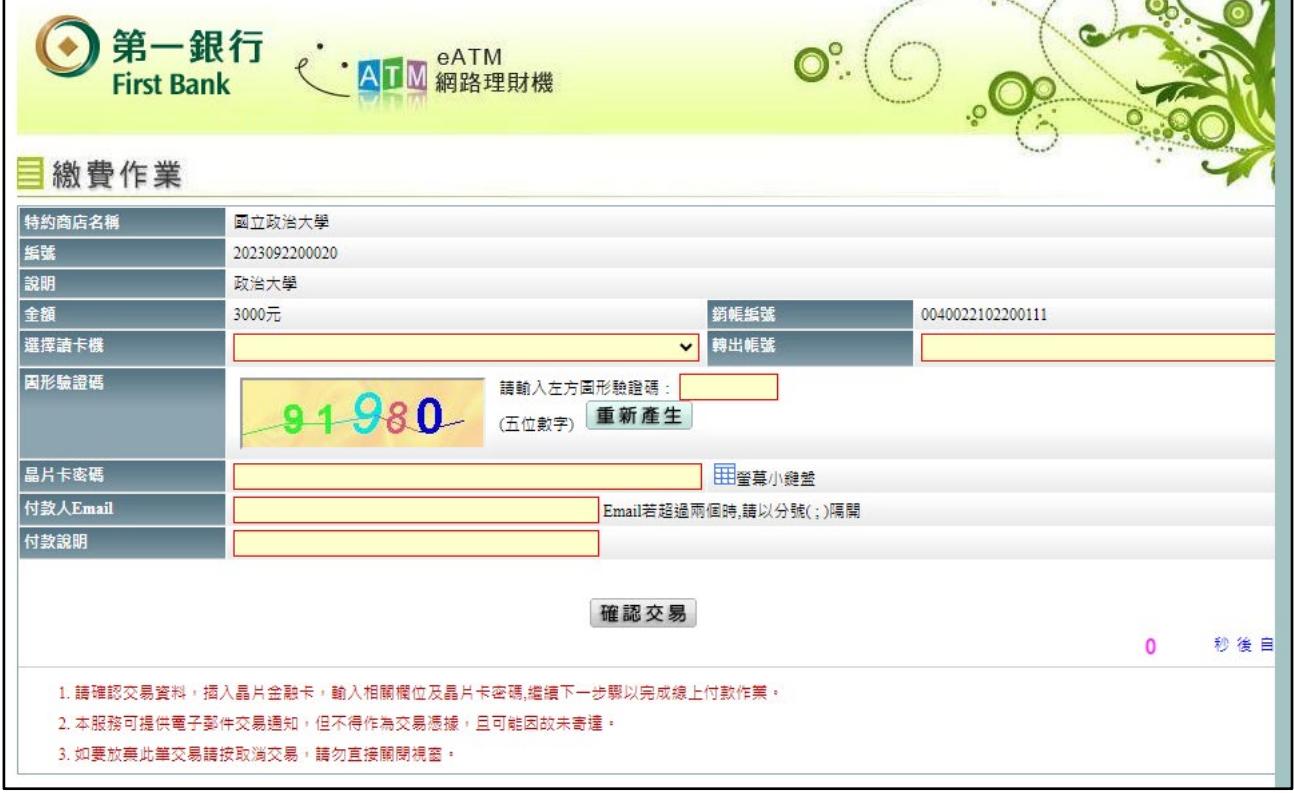

### **【線上信用卡繳費頁面】**

◎進入本校線上收款系統,輸入相關繳費資料後完成繳費,並列印交易明細表備查。

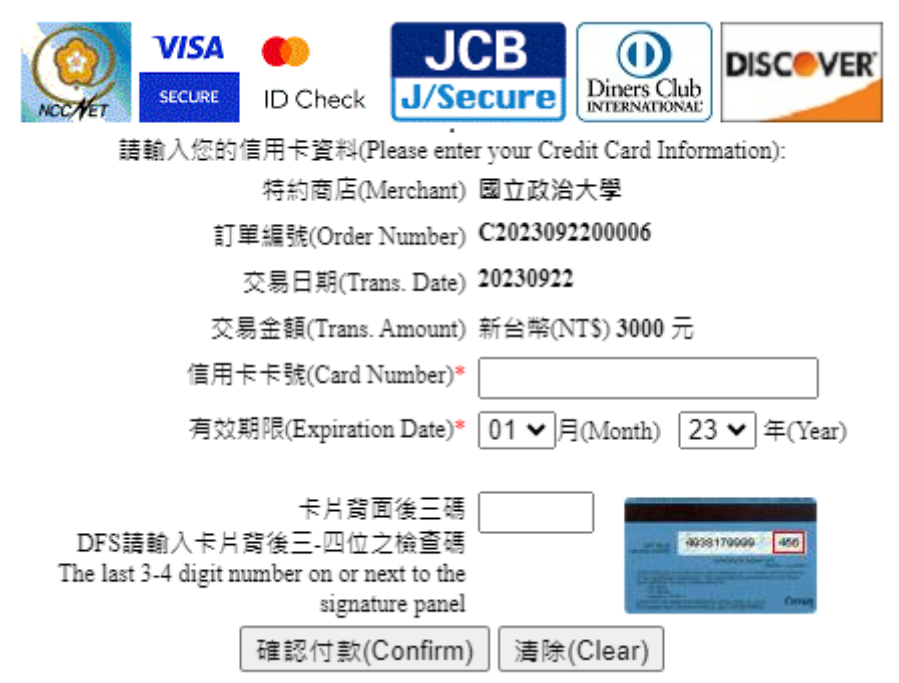

# 二、查詢繳費狀況

※於系統畫面中,選取「查詢繳費帳號」。

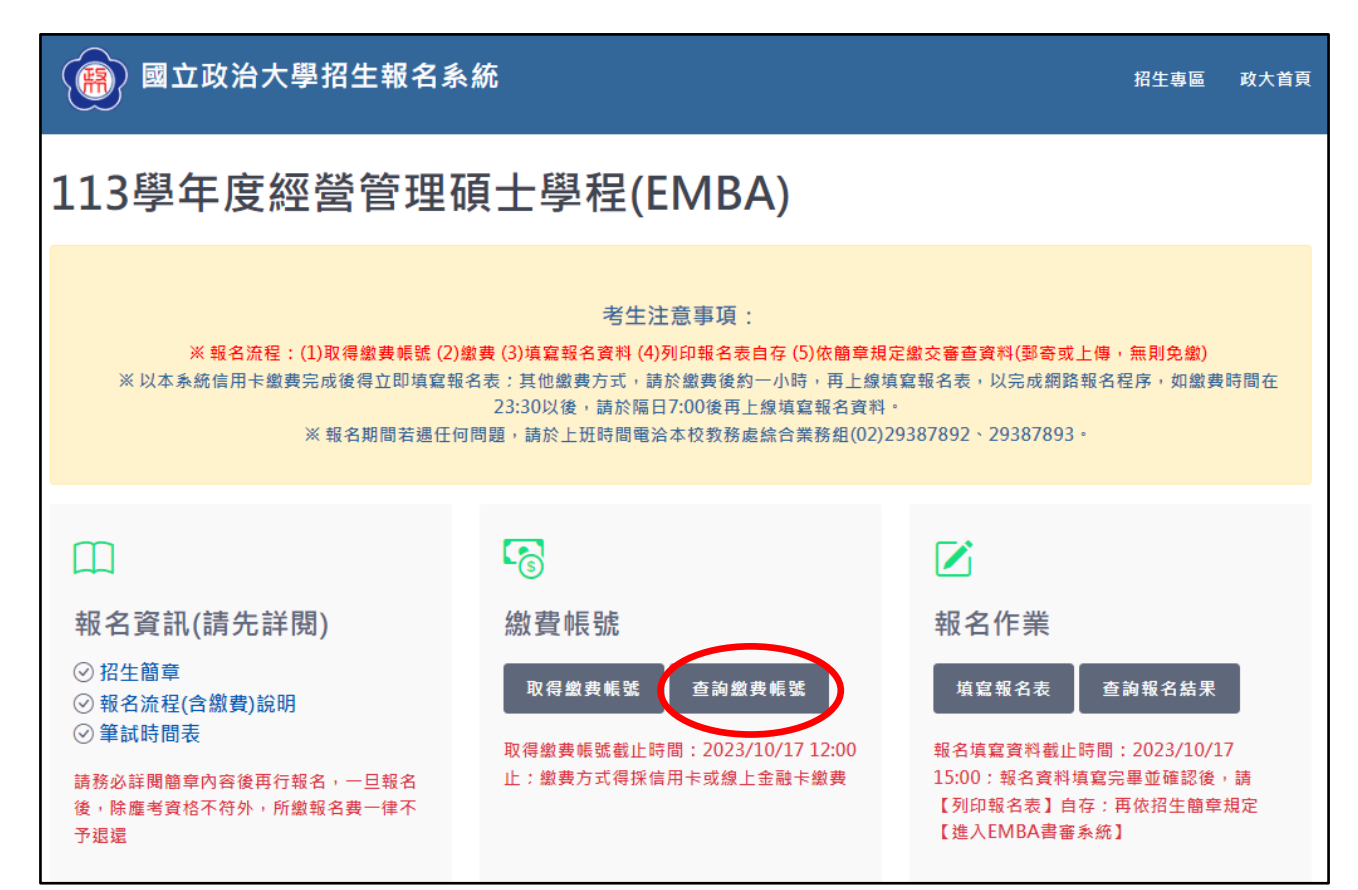

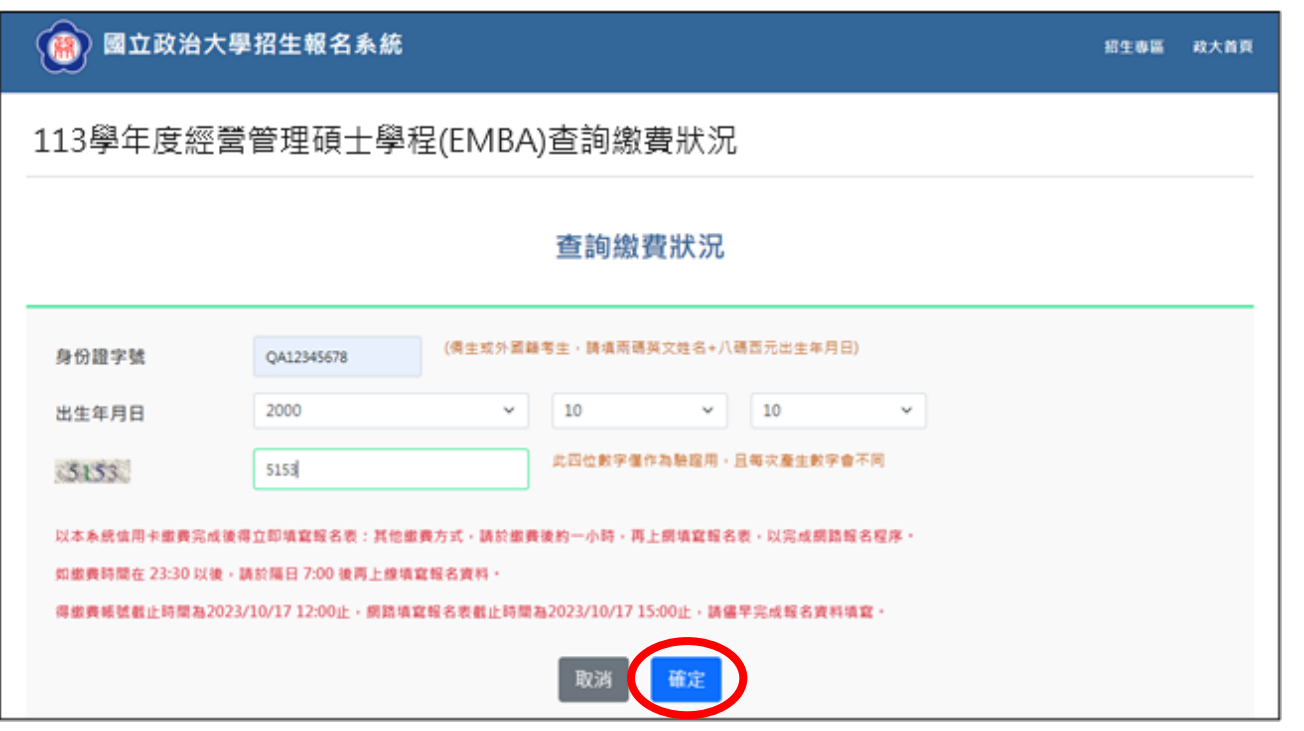

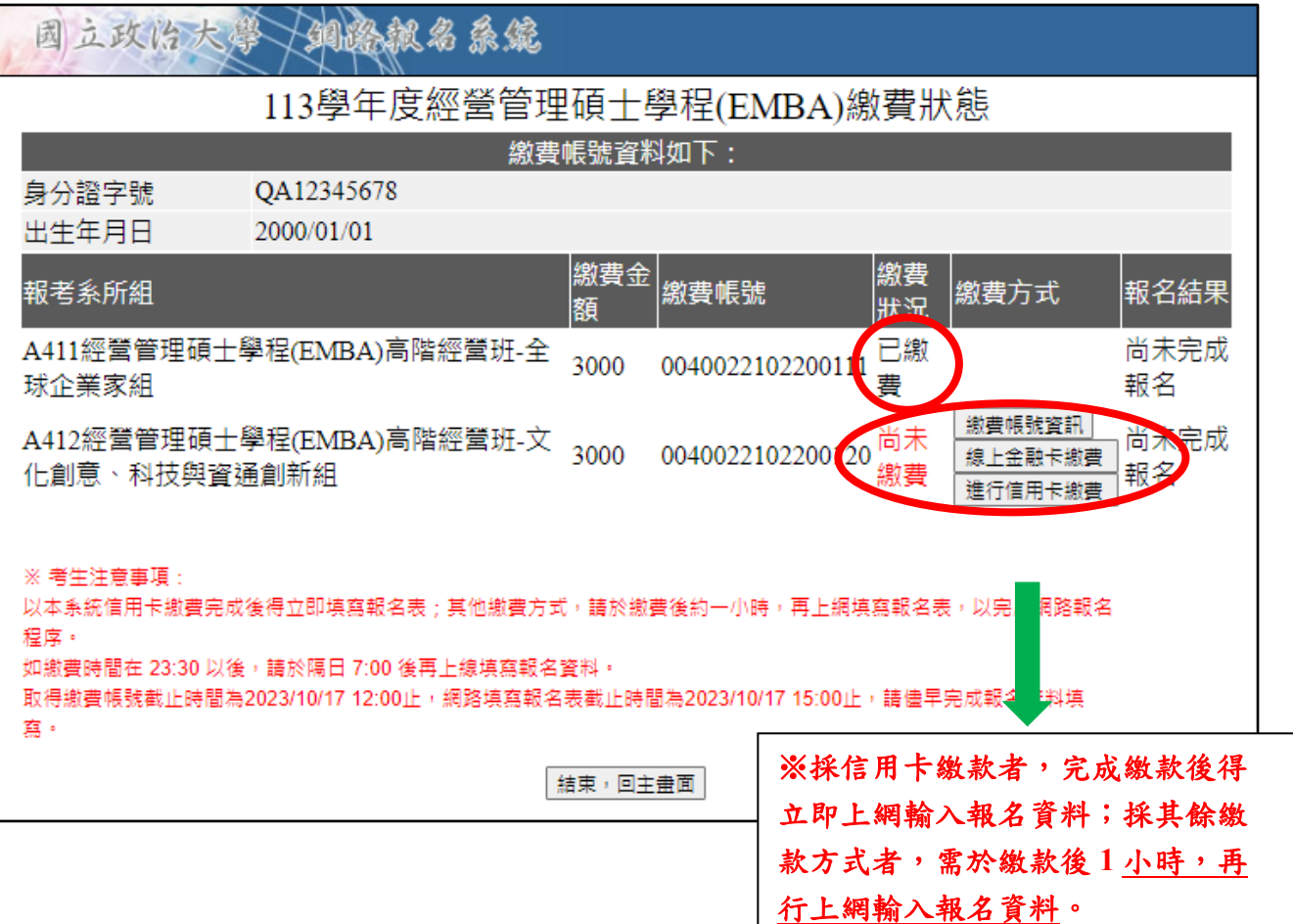

# 三、填寫報名表

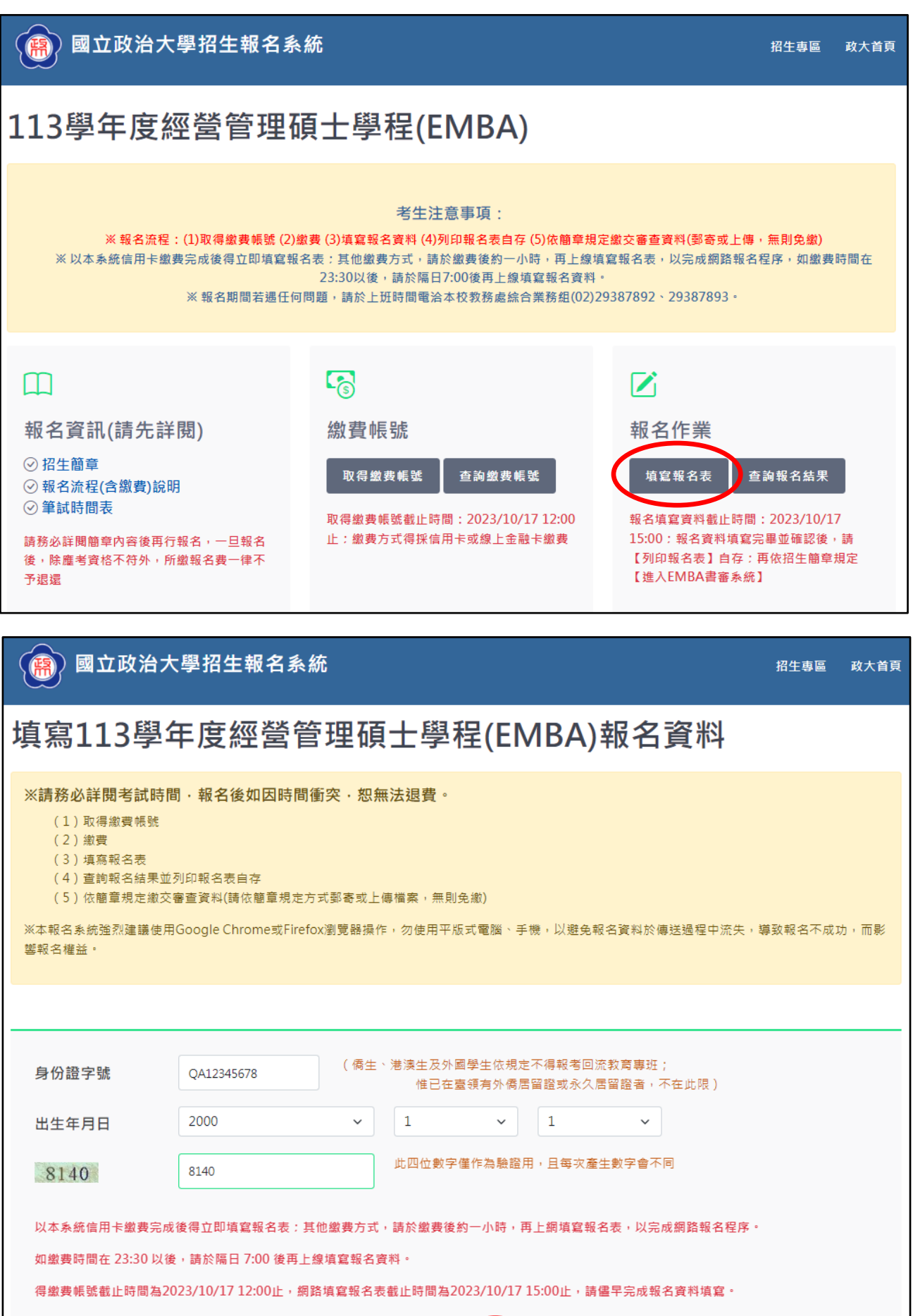

取消 確定

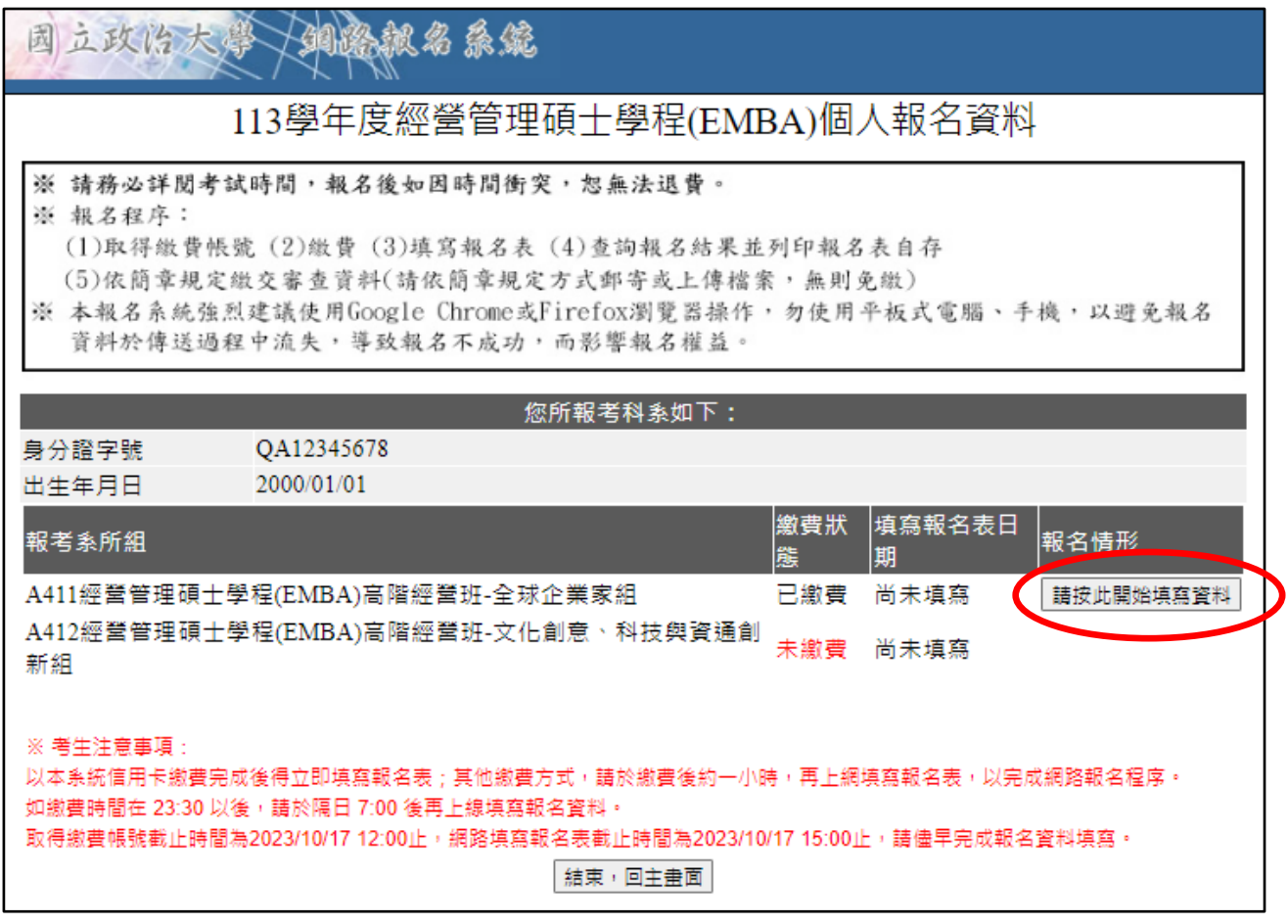

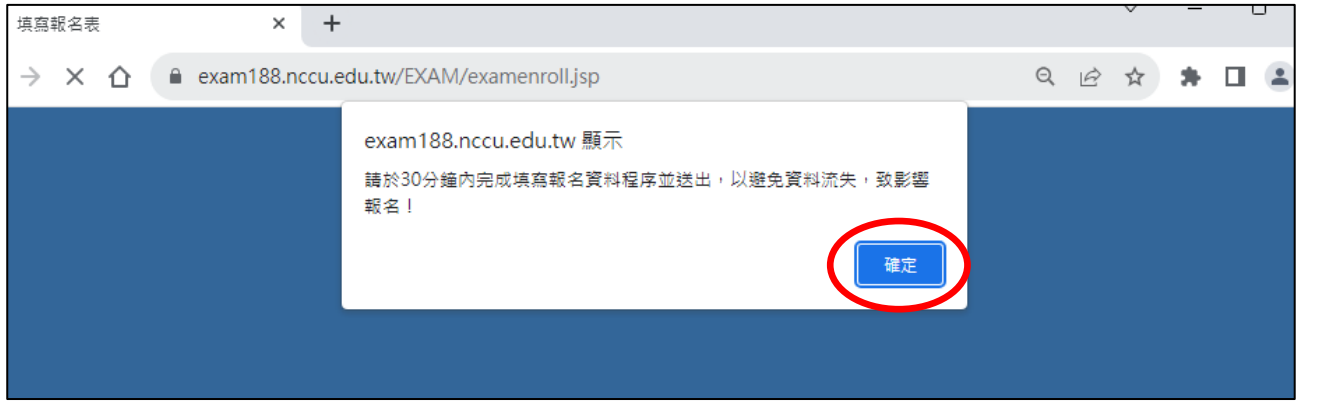

※請於30分鐘內完成填寫報名資料程序並送出,以避免資料流失,以致影響 報名。

※報名資料填寫完成,請點選「下一步」預覽並檢查填寫之內容。

※若以同等學力身分報名者,詳細資格說明請參閱簡章 p.22-p.23「入學大學 同等學力認定標準」,生效年月以證書為準。

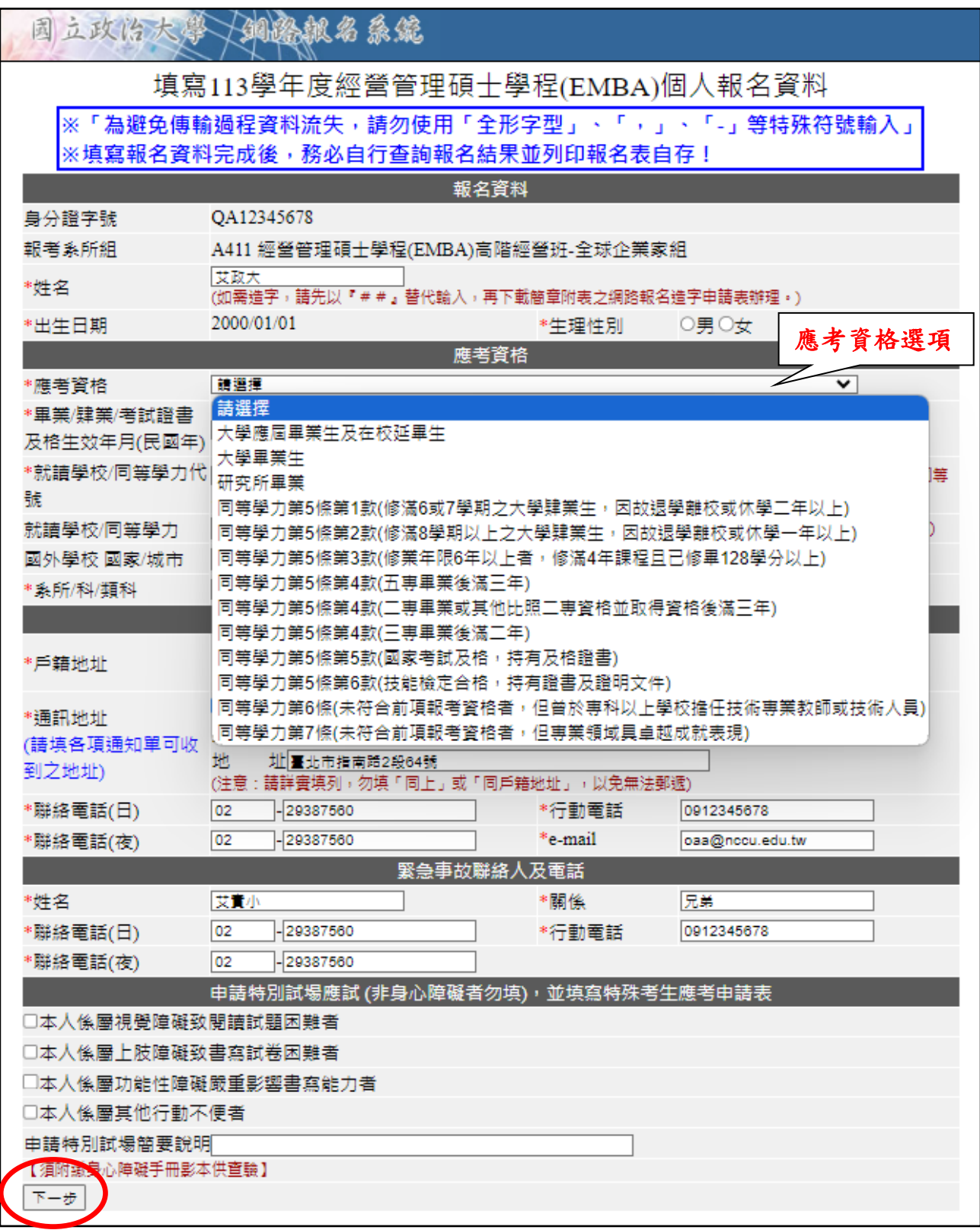

 $\vert$ 

### ※請注意!此為預覽畫面,尚未完成報名作業,請點選「本頁資料確 認無誤並送出」。

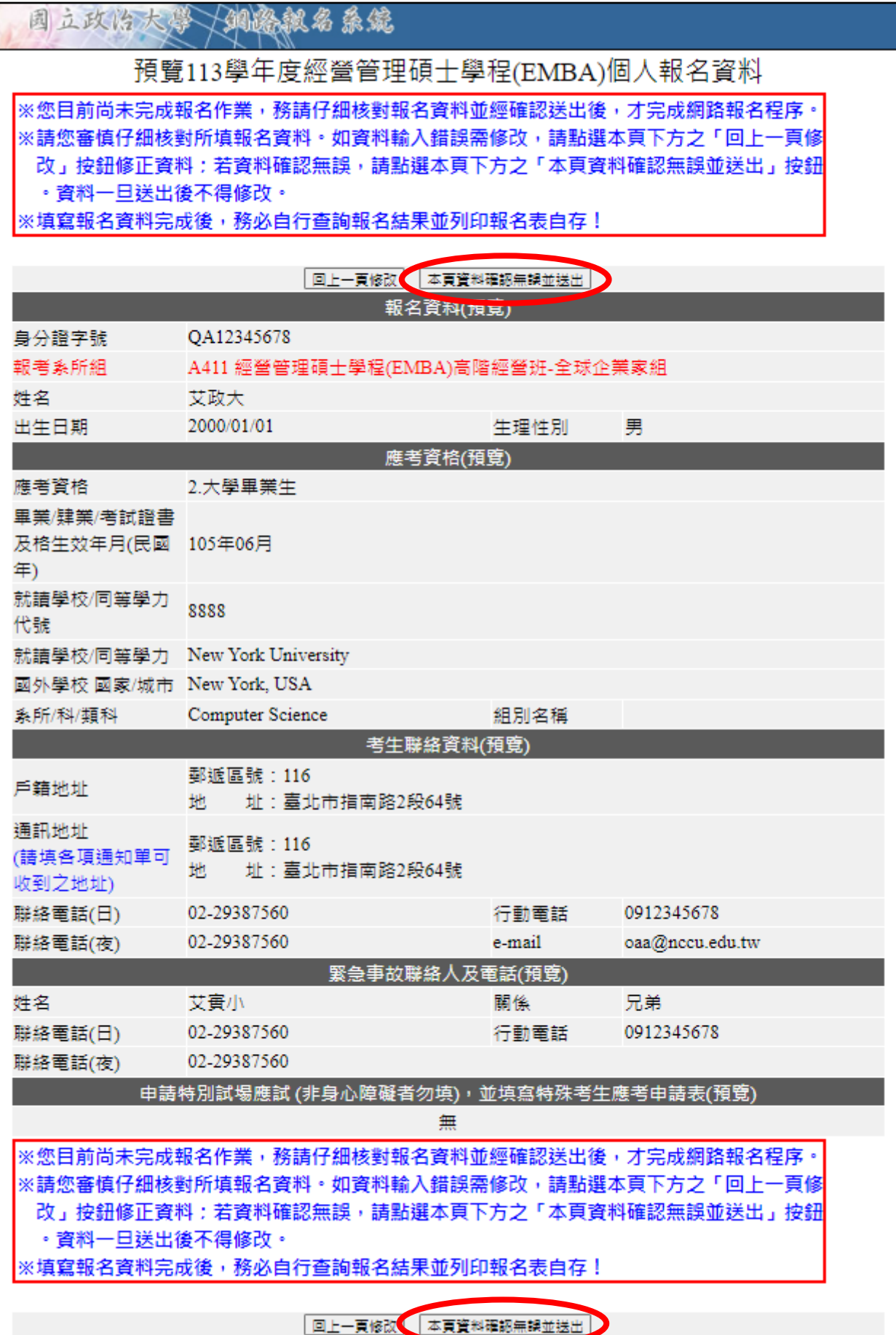

#### ※資料送出後,將出現彈跳視窗提醒。

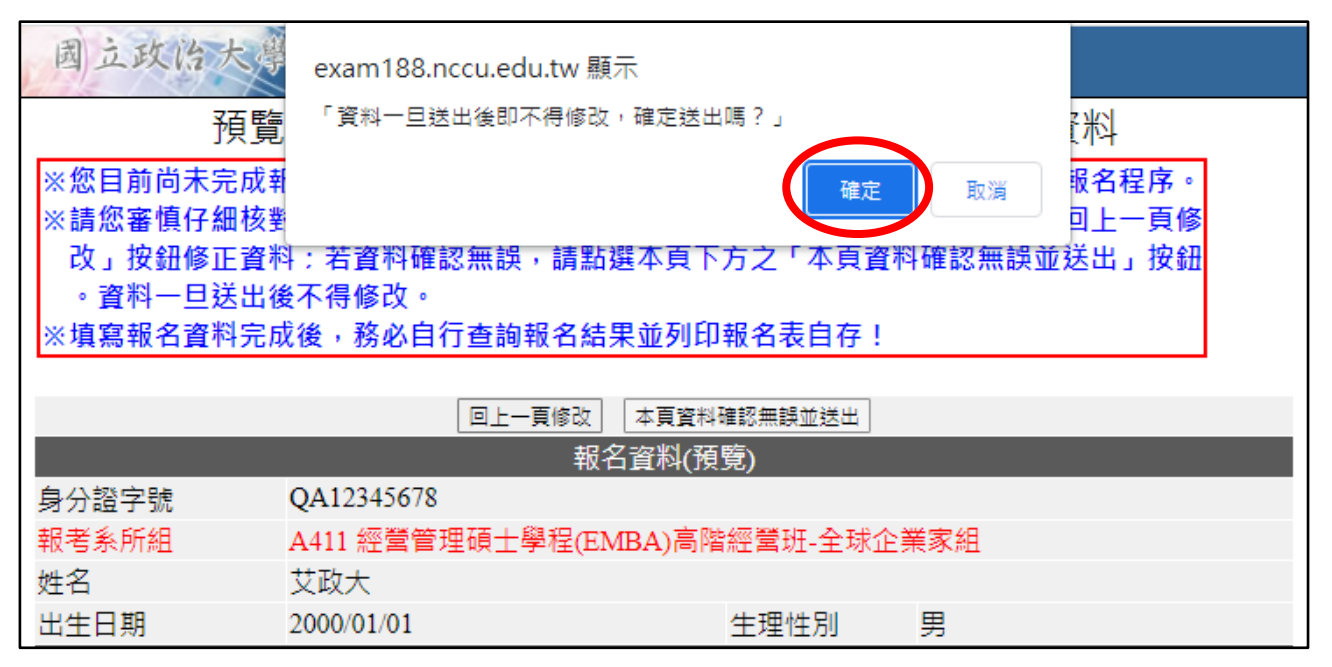

### 【如以國外學歷應考將出現提示畫面】

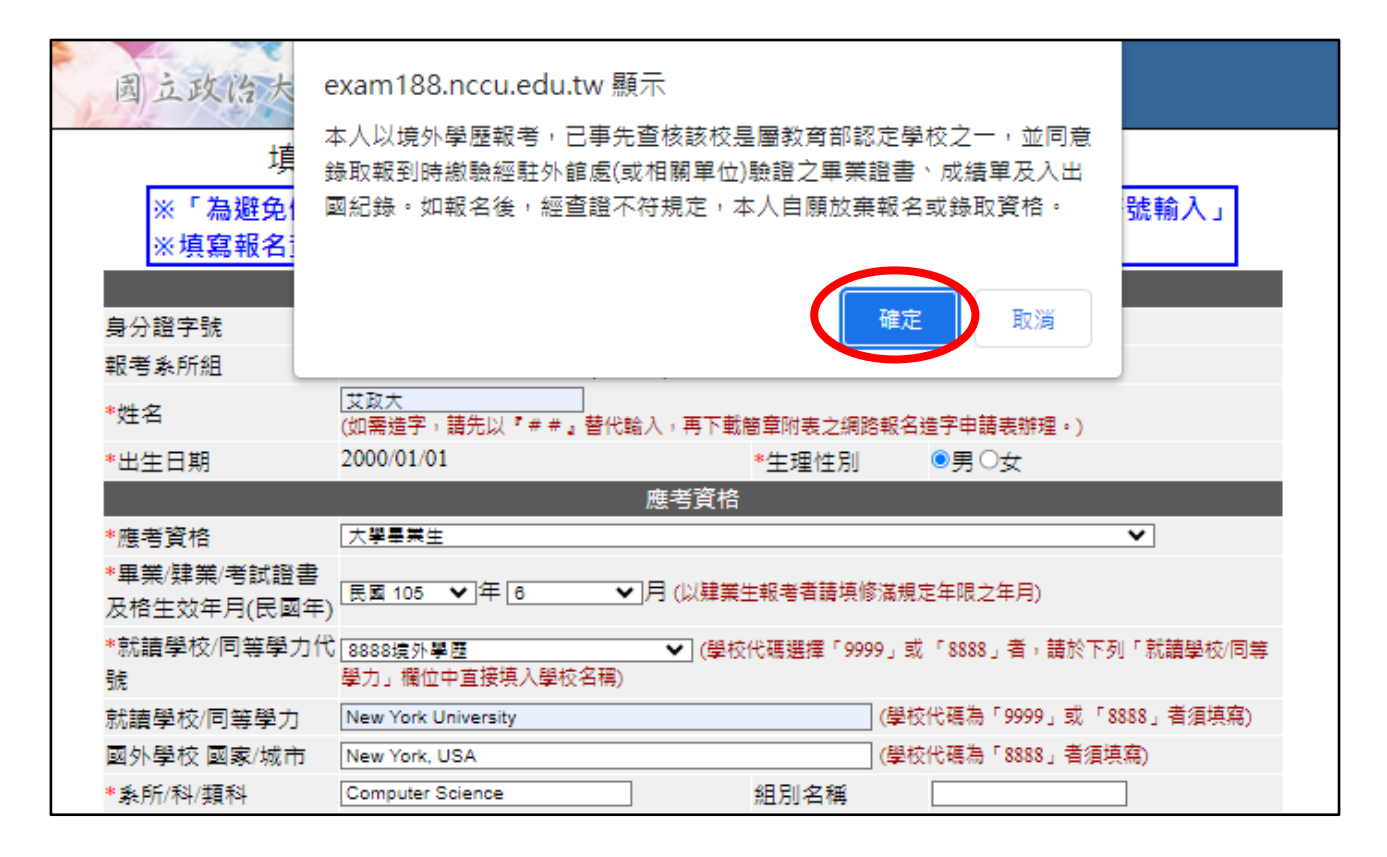

### 【報考專班之報名結果畫面】

※出現此畫面始完成網路報名,請自行下載報名表存查(無須寄出)。 ※惟專班規定另需於報名時繳交審查資料者,應於報名截止日前上傳資 料電子檔,逾期恕不受理,請先行詳閱簡章各專班分則。

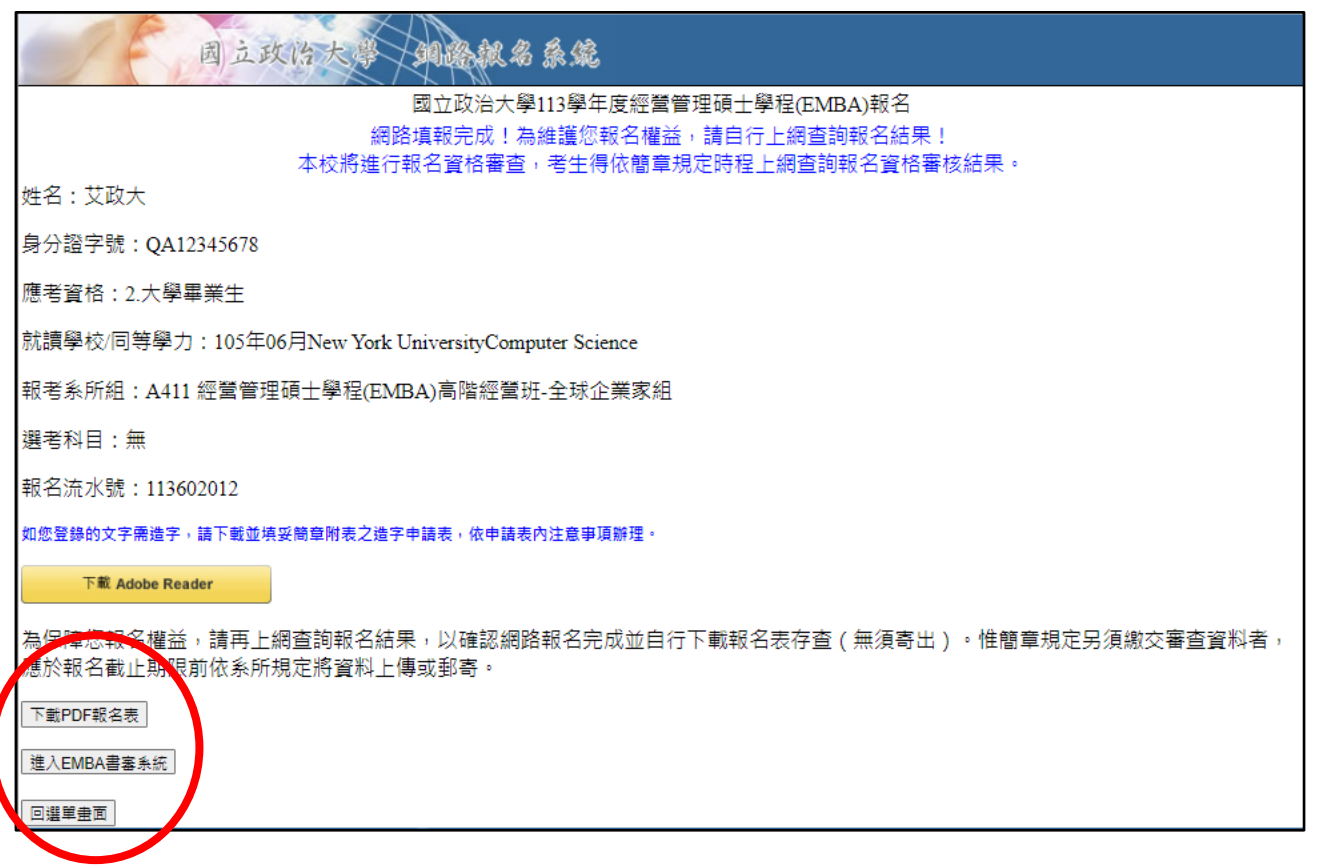

# 四、查詢報名結果

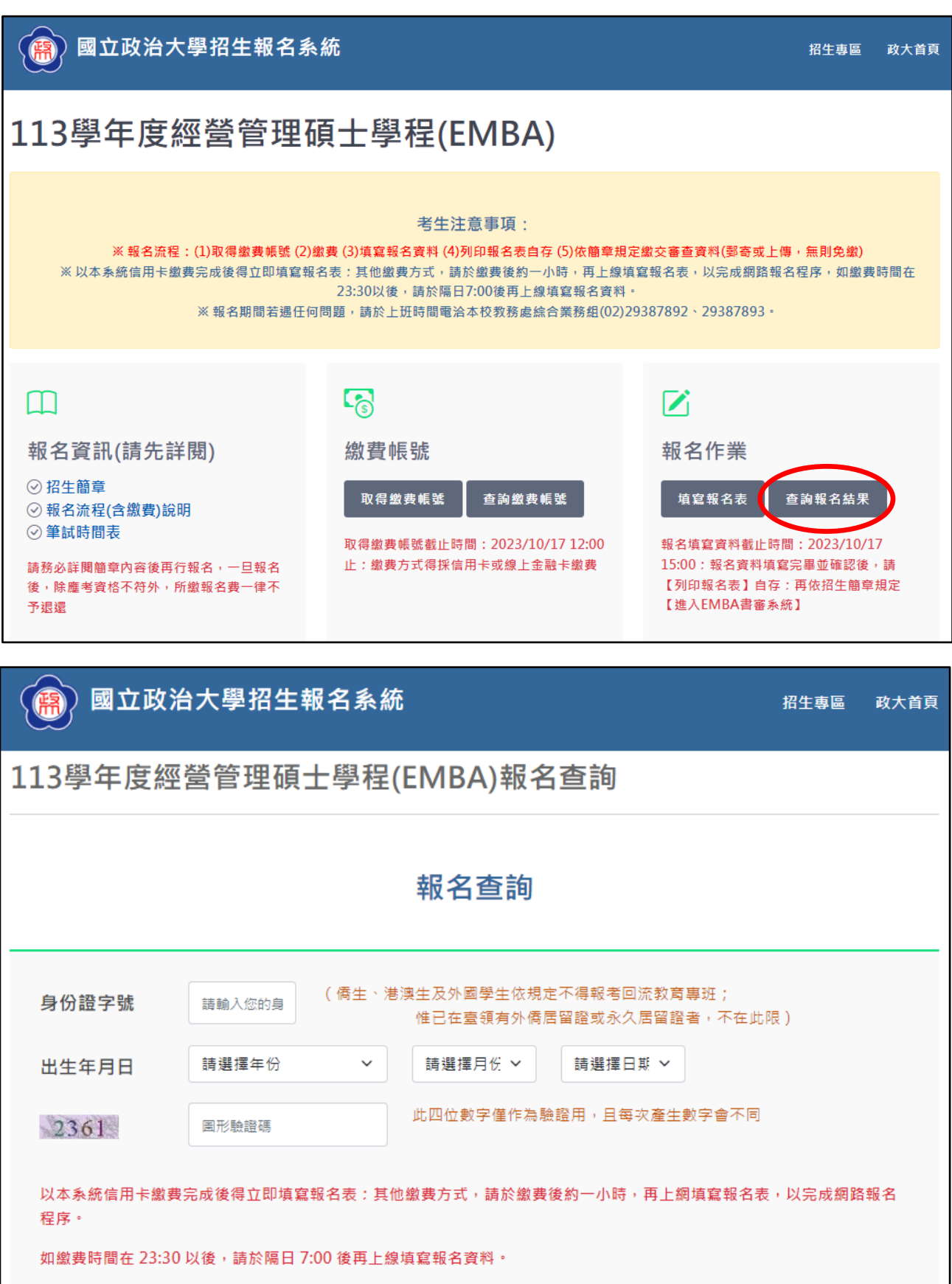

得繳費帳號截止時間為2023/10/17 12:00止, 網路填寫報名表截止時間為2023/10/17 15:00止, 請儘早完成報名資料填 寫。

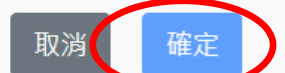

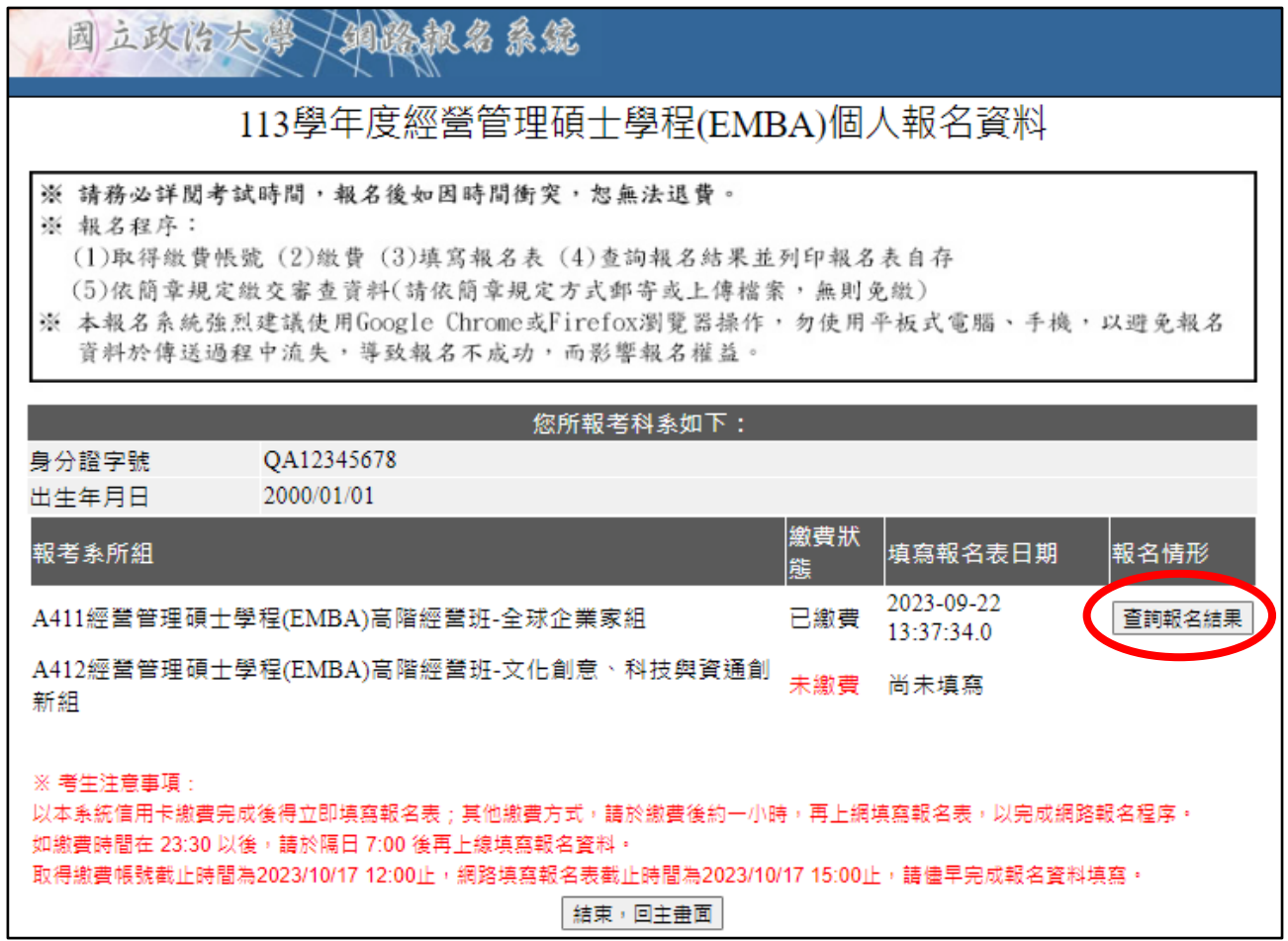

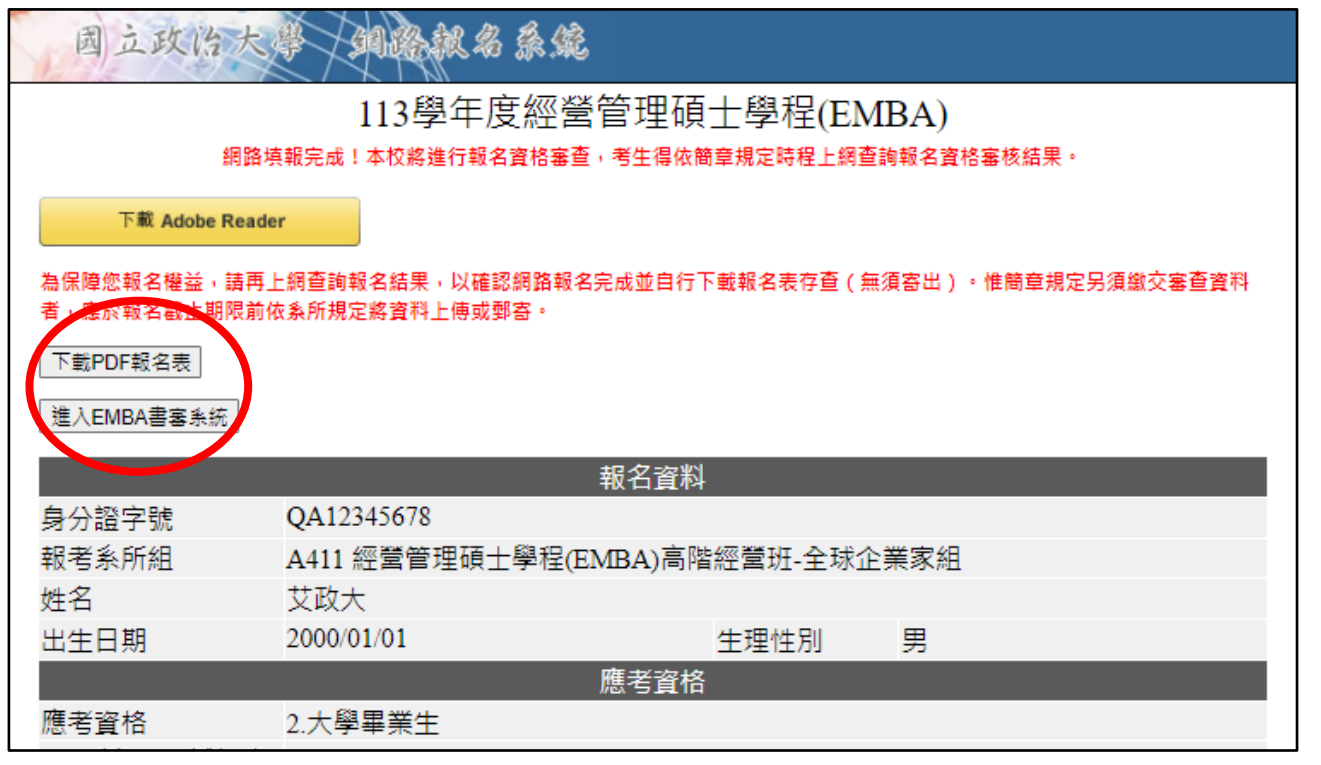

# 五、報名表(樣張)

## ※報名表請自行列印存查,以作為完成網路報名之憑證。

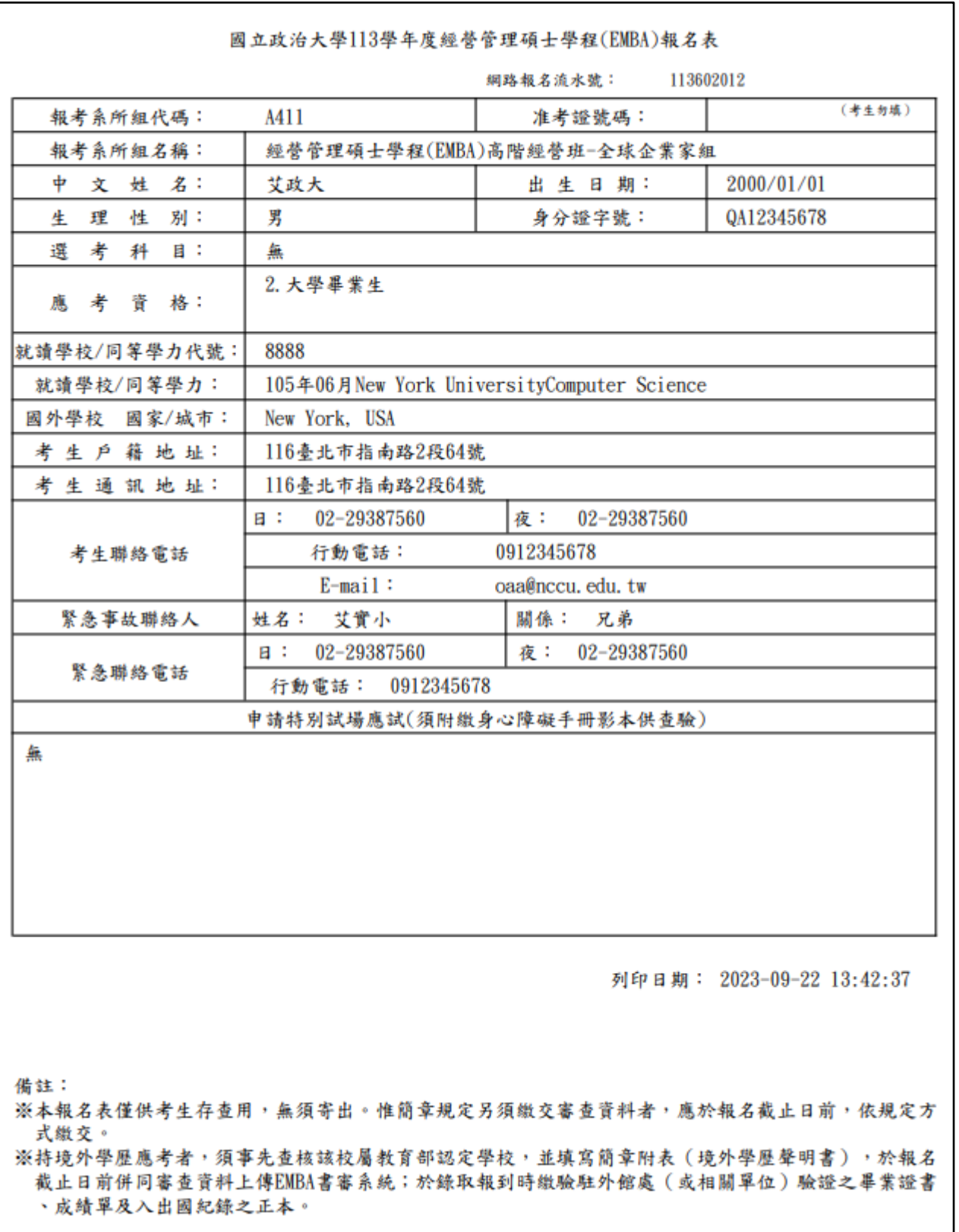

# 六、審查資料上傳系統

### ※網路報名資料填寫完畢後,於【查詢報名結果】畫面,點選 「進入 EMBA 書審系統」。

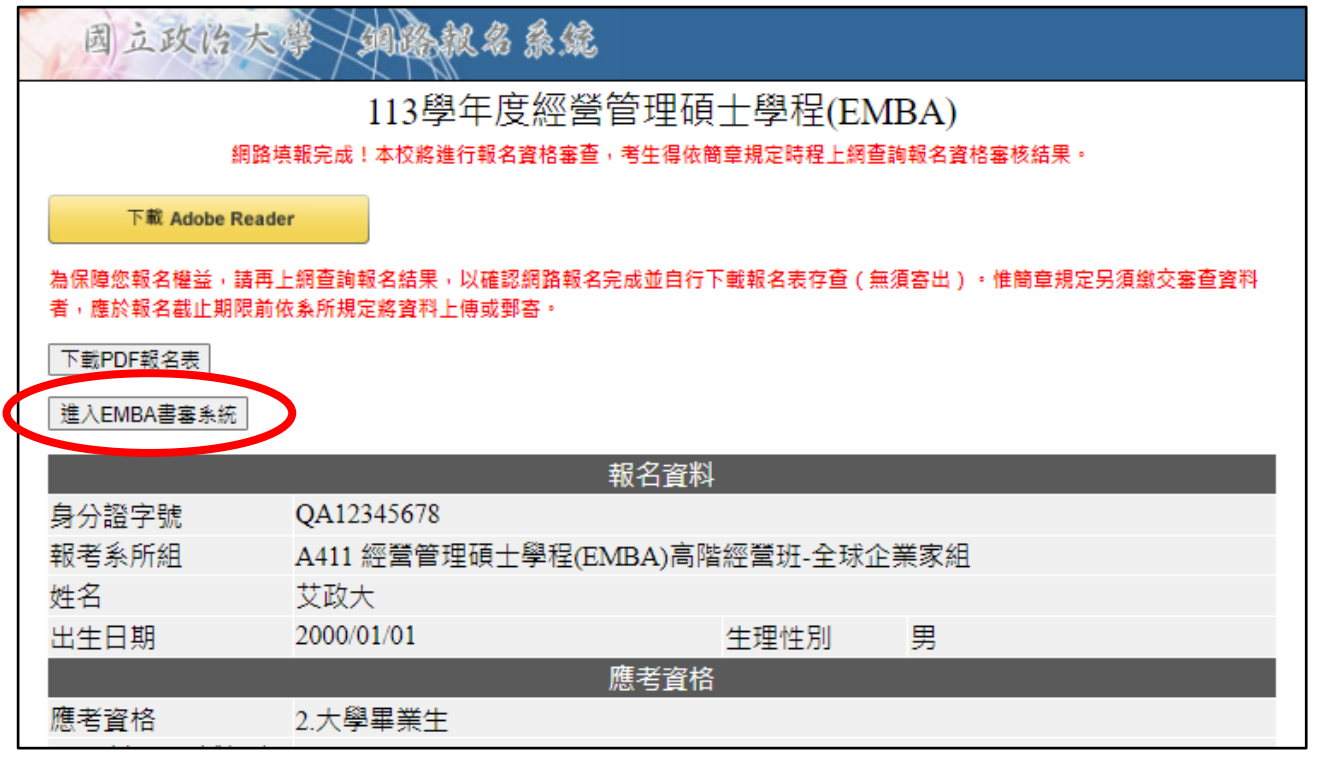

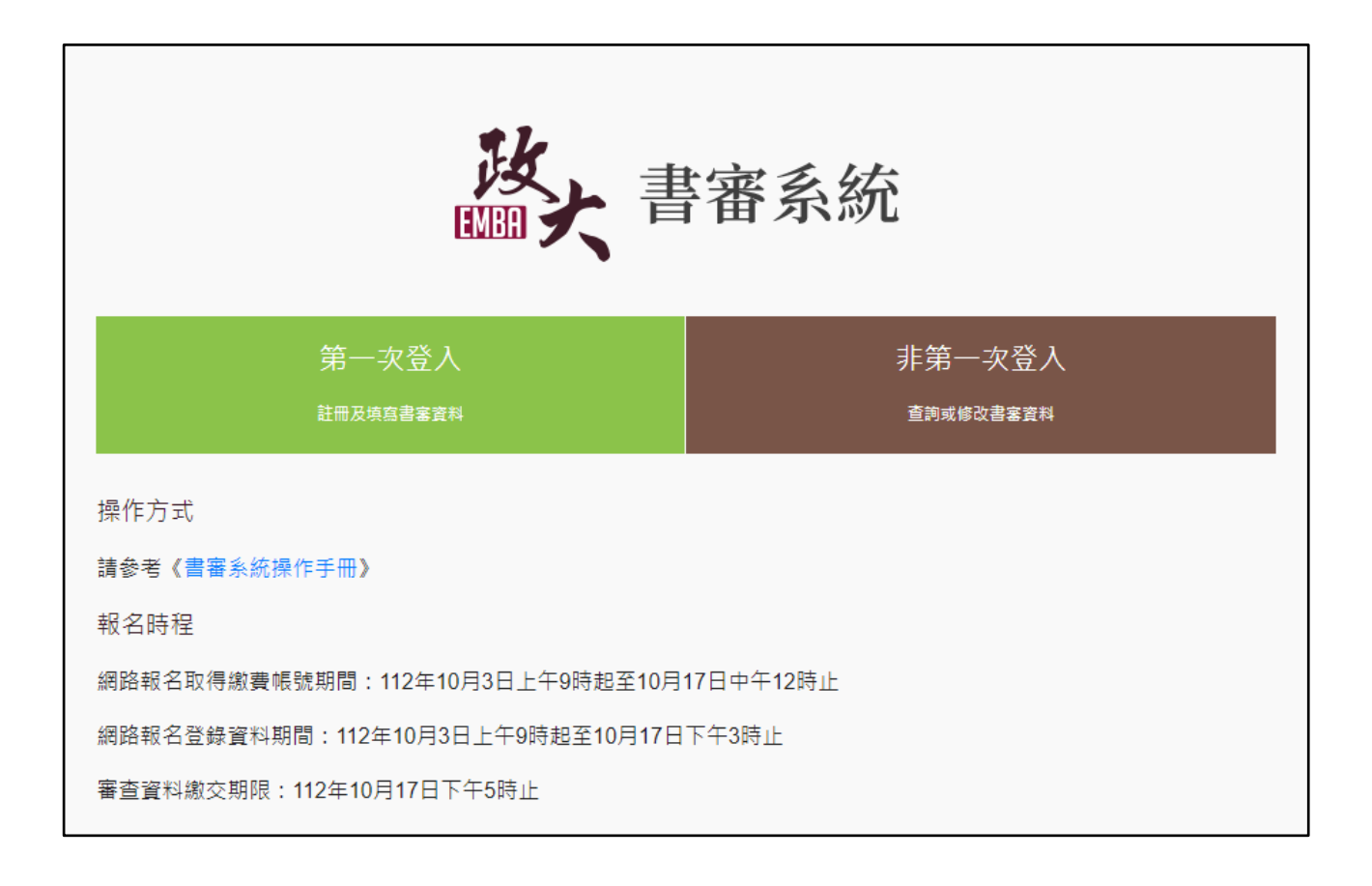

#### 七、繳費方式說明

- 一、報名費:新臺幣 **3,000** 元整(不含轉帳手續費)。
- 二、上網取得繳費帳號:

請自 **112** 年 **10** 月 **3** 日上午 **9** 時起至 **112** 年 **10** 月 **17** 日中午 **12** 時止(逾時不受理),一律 至本校『招生網路報名系統』,取得「個人繳費帳號」,並完成繳交報名費後,始可進行網路報 名程序。

1. 網址 <https://www.nccu.edu.tw/>點選「招生專區」/點選「招生網路報名系統」/選擇經營管理碩 士學程(EMBA)/取得繳費帳號。

#### ◎建議使用 Google Chrome 或 Firefox10.x 以上版本瀏覽器操作,勿使用平板式電腦、手 機,以避免報名資料流失。

- 2. 1 組繳費帳號僅供考生個人報考 1 專班學程組使用,若需報考 2 個專班學程組時,須再上網取 得。
- 3. 取得之帳號僅限考生個人報考使用,切勿提供他人使用或與他人共用。

#### 三、繳費方式:下列方式擇一繳費(恕不受理其他繳款方式)

採信用卡繳款者,完成繳款後得立即上網輸入報名資料;採其餘繳款方式者,需於繳款後 1 小時,再行上網輸入報名資料。請留意截止時間,以免因延遲繳費或報名系統關閉,而 無法完成網路填報資料。

#### (一)線上信用卡繳款

於本校招生網路報名系統取得繳費帳號後,點選「線上信用卡繳費」

- 進入聯合信用卡處理中心網頁
- 輸入卡號、有效年月及檢核碼(部分信用卡銀行會要求輸入網路刷卡密碼或 3D 驗證碼, 需事先向發卡銀行完成申請)
- 完成刷卡,列印交易明細表備查。

#### (二)線上金融卡繳款

請先確認金融卡是否具有轉帳功能後,再進行繳費作業。 於本校招生網路報名系統取得繳費帳號後,點選「線上金融卡繳款」 進入第一銀行 eATM 網頁 輸入「轉出帳號」 晶片卡密碼 確認輸入資料無誤後,按「確認交易鍵」 完成轉帳繳費,列印交易明細表備查。

#### (三) 網路 ATM 繳款

請先確認金融卡是否具有轉帳功能後,再進行繳費作業。依各金融機構或郵局網頁 操作方式進行,惟跨行手績費由考生支付。

插入晶片金融卡輸入「密碼」

#### 選擇「繳費」

- ▶輸入「轉入行庫代號」(請輸入第一銀行代號「007」)
- 輸入「存戶編號」(請輸入個人取得之繳費帳號共 **16** 位數字)
- 輸入 「繳款金額」(報名費 3,000 元)
- 確認輸入資料無誤後,按「確認鍵」
- 完成轉帳繳費,列印交易明細表備查。

#### (四) 自動櫃員機〈ATM〉繳款

請以具有16 個欄位之自動櫃員機操作(切勿使用轉帳帳號僅有14 個欄位之自動櫃員機)。 **1.**持第一銀行晶片金融卡至一銀自動櫃員機(**ATM**)操作(免扣手續費): 插入晶片金融卡輸入「密碼」 選擇「繳費」 輸入「轉入行庫代號」(請輸入第一銀行代號「007」) 輸入「存戶編號」(請輸入個人取得之繳費帳號共 16 位數字) 輸入 「繳款金額」(報名費 3,000 元) 確認輸入資料無誤後,按「確認鍵」 完成轉帳繳費,列印交易明細表備查。 **2.**持第一銀行或他行晶片金融卡至其他金融機構或郵局具跨行轉帳功能之自動櫃員 機(**ATM**)操作,惟跨行轉帳之手續費由考生支付: 插入晶片金融卡輸入「密碼」 選擇「其他服務(交易)」 選擇「繳費」(郵局則另再選擇「非約定帳戶」) ▶請輸入第一銀行代號「007」 輸入「轉帳帳號」(請輸入個人取得之繳費帳號共 16 位數字) 輸入「繳款金額」(報名費 3,000 元) 確認輸入資料無誤後,按「確認鍵」 完成轉帳繳費,列印交易明細表備查。

#### (五)親自繳款

至全國第一銀行各地分行櫃檯以現金繳款(填寫代收款項專用存款憑條(交易代號現 金:193 轉帳:195),請參考附表一「第一銀行代收款項專用存款憑條」填寫樣本; 免手續費)

**1.**戶名:國立政治大學

**2.**戶號:請填寫自行至本校招生網路報名系統取得之個人「繳費帳號(共 **16** 位數字)」 **3.**金額:**3,000** 元

- 四、注意事項:
	- (一) ATM 繳費完成後,請檢查交易明細表,如「交易金額」欄或「手續費」欄無扣款紀 錄,即表示繳費未成功,請依繳費方式再次操作完成繳費。為確認繳費是否成功,請上網 查詢,或於轉帳隔日補摺;如繳費確定成功後,即可登入本校「招生網路報名系統」進行 網路報名程序。
	- (二)考生本人如無晶片金融卡,可委託他人代為轉帳繳費,並請務必輸入考生的「繳費帳 號」及「繳款金額」,完成繳費手續。
	- (三)繳費後,請自行保留轉帳交易明細表或繳費收據備查(不須寄繳)。
	- (四)本項考試繳費帳號不得採跨行臨櫃匯款,請依上述繳款方式完成繳費。如需由國外滙 款者,請於上班時間電洽(02)2938-7892、2938-7893 教務處綜合業務組。

#### 八、網路報名常見 Q & A

- 1. Q:哪裡可以買到經營管理碩士學程(EMBA)簡章?
	- A:本校不另發售紙本簡章,請上政大網站點選「招生專區」再點選「經營管理碩士學程 (EMBA)」下載「113 學年度經營管理碩士學程(EMBA)招生簡章」。
- 2. Q:本項招生考試報名時間?
	- A:報名重要時間整理如下:

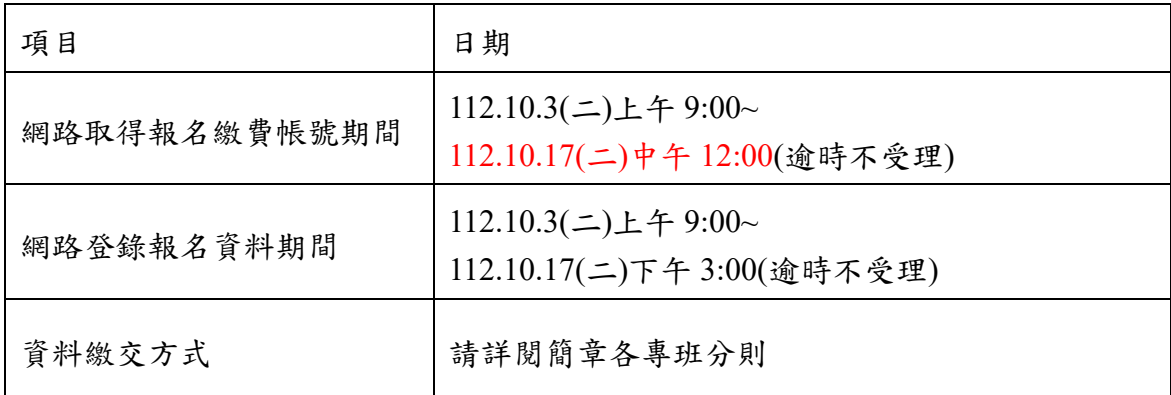

3. Q:境外生可報名本校碩士在職專班嗎?

A:有「在台居留證」之僑生、外國學生、港澳生及陸生,可以報考本校碩士在職專班。

- 4. Q:報名流程及繳費方式? A:請詳閱本手冊或本校 113 學年度經營管理碩士學程(EMBA)招生簡章第 4-7 頁。
- 5. Q:沒有身分證者,報名時如何填「身分證字號」?
	- A:在臺已取得合法居留身分的境外生,請填入『兩碼英文姓名+八碼西元出生年月 日』,例如:名叫 Ivy Lee 的考生可在「身分證字號」欄位以 IL19970101 登入。
- 6. Q: 用 ATM 繳報名費,但繳費不成功或無法輸入 16 碼的繳費帳號?
	- A:操作 ATM 繳報名費時,請點選「繳費」(勿點選「轉帳」),並請依本手冊第 9-11 頁 或簡章第 6-7 頁繳費說明所載程序操作。
- 7. Q:可以使用信用卡繳報名費嗎?
	- A:可以。取得繳費帳號後,點選「線上信用卡繳費」後,依照網頁指示輸入卡號、有限 年月及檢核碼後即完成繳費程序。
- 8. Q:可以去郵局或銀行櫃檯繳報名費嗎?匯款單沒法填入 16 碼的繳費帳號?
	- A:如要親自至櫃檯繳費,僅可至「第一銀行」各地分行辦理(第一銀行各分行服務據點 請詳:第一銀行首頁/服務據點/國內營業單位);並請向櫃檯拿「代收款項專用存款 憑條 | (可參考簡章第38頁範本填寫),填妥後可以現金繳款。 其他銀行或郵局恕不受理臨櫃繳款,僅能透過 ATM 辦理繳費。
- 9. Q:考生如無晶片金融卡,可用他人的金融卡繳費嗎? A:可以!本校係以取得繳費帳號來稽查繳費結果。
- 10. Q:已逾「取得繳費帳號」期限,可有其他方式補救? A:依本校招生簡章規定,『逾時不受理』。
- 11. Q:已逾「取得繳費帳號」期限,還可以繳費嗎?
	- A:在網路登錄報名資料截止時間前皆可繳費,除信用卡繳費完成後得立即填寫報名 表,其他繳費方式,請於繳費後1小時,再上網填寫報名表,請掌握時間,並於網 路登錄報名資料截止時間前完成網路填寫報名表。
- 12. Q:已逾「網路填寫報名資料」期限,可有其他方式補救? A:依本校招生簡章規定,『逾時不受理』。
- 13. Q:「已取得繳費帳號」,但發現選錯學系組,怎麼辦?
	- A:(1)如在未繳費前,即發現選錯學系組,可再度進入「網路報名系統」重新取得繳繳 費帳號,再進行繳費及後續報名作業。
		- (2)如在繳費後,才發現選錯學系組,仍請再度進入「網路報名系統」重新取得繳費 帳號,如尚未填寫報名表,可依簡章規定申請退費;如已填寫報名表則無法再申 請退費。

(3)請注意網路報名取得繳費帳號期限,不得要求更改報考學系組別。

- 14. Q:已取得兩個系所(專班)以上之繳費帳號,但查詢時只出現一個系所(專班) 的資料,該怎麼辦?
	- A:很可能是報名資料出生年月日不一致的狀況所致,請於報名期限內電洽本校教務處綜 合業務組 (02)2938-7892、2938-7893 申請修正。
- 15. Q:如報名時,出現錯誤訊息的話,該怎麼辦?
	- A:請於上班時間(週一~週五 08:30~12:00;13:30~17:00)電洽(02)2938-7892、2938- 7893 本校教務處綜合業務組。
- 16. Q:填寫報名資料時,應考資格之「畢業/肄業/考試證書及格生效年月」的欄位怎麼 填?
	- A:(1)畢業生可填畢業證書上所載年月。
		- (2)應屆畢業生可填「**113** 年 **6** 月」。
		- (3)其他應考資格依取得相關證明文件所載年月填寫。
- 17. Q:工作年資如何計算?

A:工作年資之計算以專班學程章分則規定辦理。

- 18. Q:報名表上如有問號該如何處理?
	- A:請於報名期間填具簡章附表二(第 39 頁)傳真至本校處理,傳真號碼: (02)2938-7495 教務處綜合業務組。
- 19. Q:持國外學歷報考者報名時就要繳驗學歷證明文件嗎?
	- A:報名時免繳繳驗學歷證明文件,惟須填寫「境外學歷聲明書」(簡章附表六)並上傳 EMBA 書審系統,條錄取後報到驗證時,方須依「大學辦理國外學歷採認辦法」繳驗如 下文件:
		- 1.經我國駐外館處驗證之國外學歷證件正本
		- 2.經我國駐外館處驗證之國外學歷歷年成績證明正本
		- 3.包括國外學歷修業起迄期間之入出國主管機關核發之入出國紀錄一份。 (持專科學校畢業學歷者,於當地修業期間累計至少滿 16 個月; 持學士學位者,於當地修業期間累計至少滿 32 個月;
			- 持碩士學位者,於當地修業期間累計至少滿 8 個月;
			- 持博士學位者,於當地修業期間累計至少滿 16 個月。)
			- 但申請人係外國人或僑民者免附,但須提出身分證明文件供查驗。